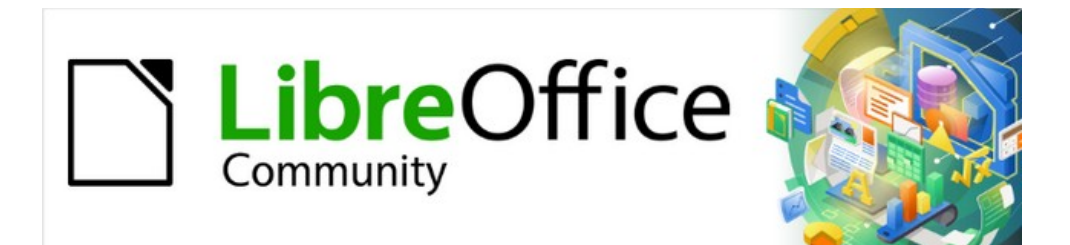

# Impress Guide 7.4

# *Chapter 6, Formatting Graphic Objects*

# <span id="page-1-4"></span>**Copyright**

This document is Copyright © 2022 by the LibreOffice Documentation Team. Contributors are listed below. This document maybe distributed and/or modified under the terms of either the GNU General Public License (<https://www.gnu.org/licenses/gpl.html>), version 3 or later, or the Creative Commons Attribution License (<https://creativecommons.org/licenses/by/4.0/>), version 4.0 or later. All trademarks within this guide belong to their legitimate owners.

### <span id="page-1-3"></span>**Contributors**

**Contributors for this edition:** Peter Schofield Kees Kriek

**Contributors for previous editions:** Peter Schofield Michele Zarri

Samantha Hamilton T. Elliot Turner

Jean Hollis Weber Vasudev Narayanan Rachel Kartch

### <span id="page-1-2"></span>**Feedback**

Please direct any comments or suggestions about this document to the Documentation Team mailing list: [loguides@community.documentfoundation.org.](mailto:loguides@community.documentfoundation.org)

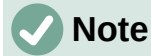

Everything sent to a mailing list, including email addresses and any other personal information that is written in the message, is publicly archived and cannot be deleted.

### <span id="page-1-1"></span>**Publication date and software version**

Published October 2002. Based on LibreOffice 7.4 Community. Other versions of LibreOffice may differ in appearance and functionality.

### <span id="page-1-0"></span>**Using LibreOffice on macOS**

Some keystrokes and menu items are different on macOS from those used in Windows and Linux. The table below gives some common substitutions used in this document. For a detailed list, see LibreOffice Help.

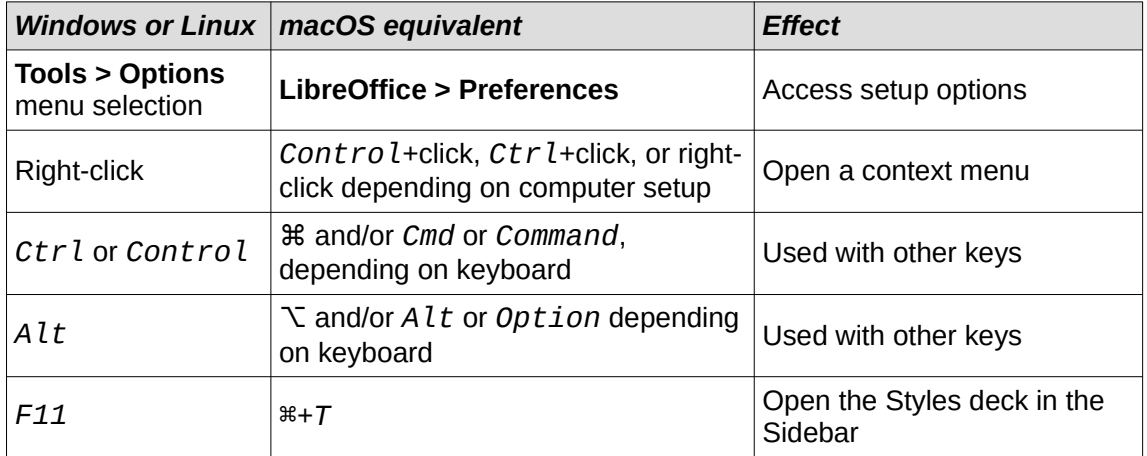

# **Contents**

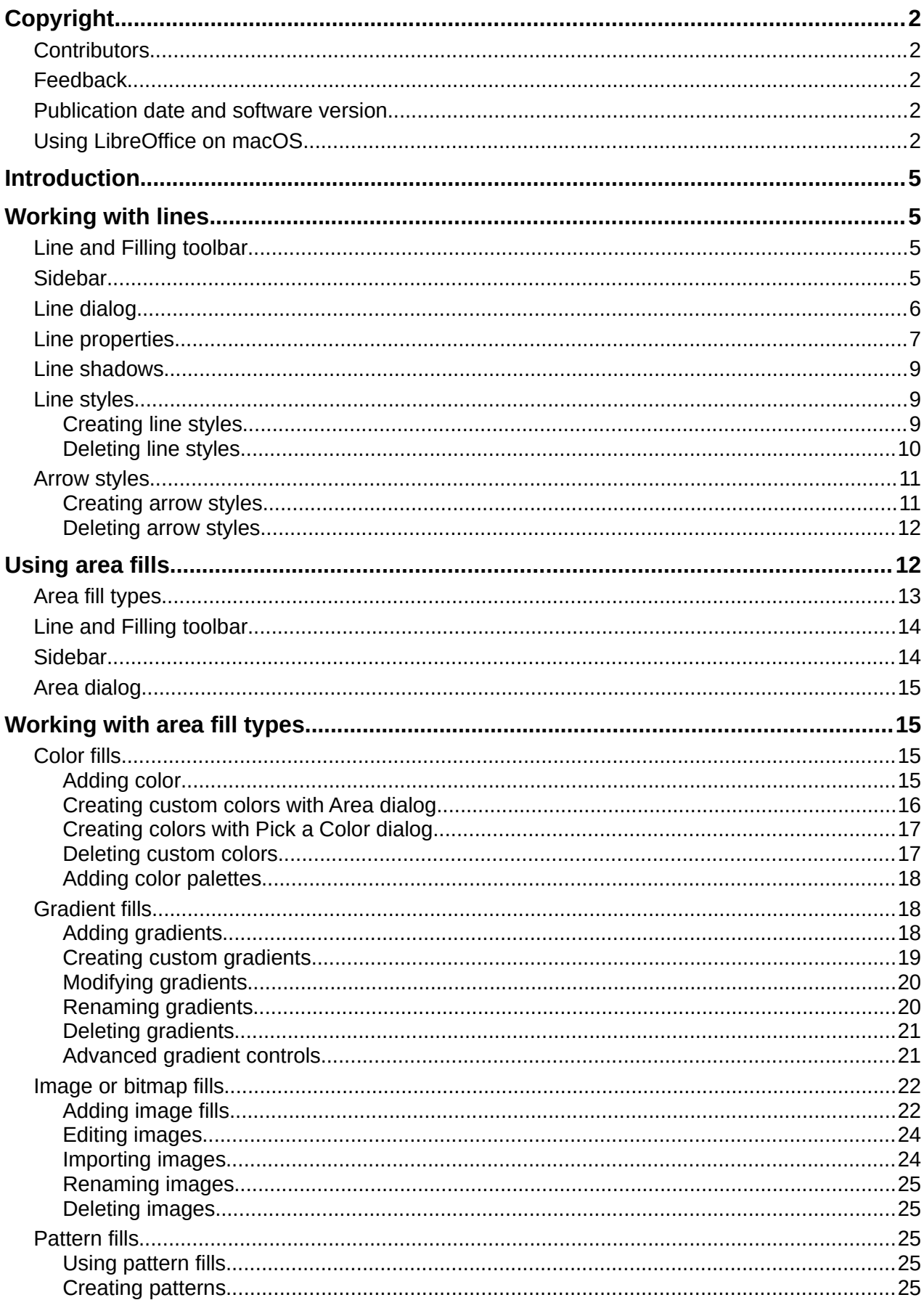

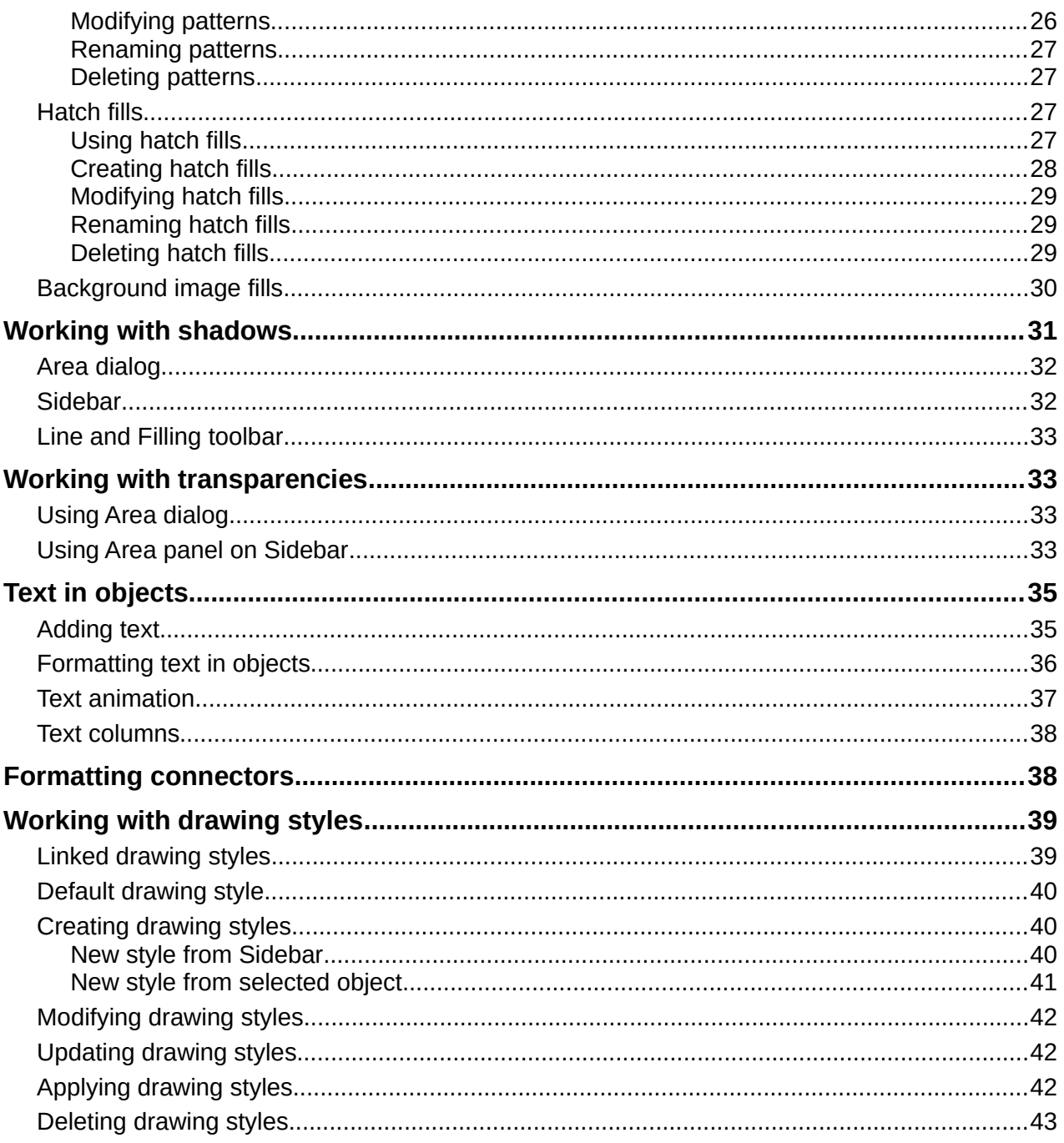

# <span id="page-4-3"></span>**Introduction**

The format of each graphic object, in addition to its size, rotation, and position on the slide, is determined by a number of attributes that define the line, text, and area fill of each object. These attributes (among others) also contribute to a graphics style. Although this chapter discusses mainly the manual formatting of objects, it concludes by showing how to create, apply, modify, and delete graphics styles.

# <span id="page-4-2"></span>**Working with lines**

In LibreOffice the term "line" indicates both a freestanding segment (line), the outer edge of a shape (border), or an arrow. In most cases, the properties of the line that can be modified are style (solid, dashed, invisible, and so on), width, color, and type of arrowhead.

# **Note**

When adding color to a line or arrow, refer to ["Color fills](#page-14-1)" on page [15](#page-14-1) on how to change color, create custom colors, modify colors, or delete colors.

### <span id="page-4-1"></span>**Line and Filling toolbar**

Format a line using the Line and Filling toolbar (Figure [1\)](#page-4-4) as follows:

- 1) Make sure a line is selected on a slide.
- 2) Select a line style from the **Line Style** drop-down list.
- 3) Either type the line width in the **Line Width** text box, or use the up and down arrows to change the line width.
- 4) Click on the triangle ▼ to the right of **Line Color** and select a color from one of the color palettes that are available.
- 5) If necessary, select from the **Arrow Style** drop-down list the type of arrowhead for each end of the line and change the line into an arrow. The left drop-down list adds an arrow head to the beginning of the line. The right drop-down list adds an arrow head to the end of the line.
- 6) If necessary, click on **Shadow** to add a shadow to the line. The shadow applied uses the settings set in the Line dialog (for more information, see ["Line dialog"](#page-5-0) on page [6](#page-5-0)).
- 7) Deselect the line to save the changes to the line.

### <span id="page-4-0"></span>**Sidebar**

To format a line using the **Line** panel in the Properties deck on the Sidebar (Figure [2\)](#page-5-1):

- 1) Make sure a line is selected on a slide.
- 2) Click on **Properties** on the Sidebar to open the Properties deck.

<span id="page-4-4"></span>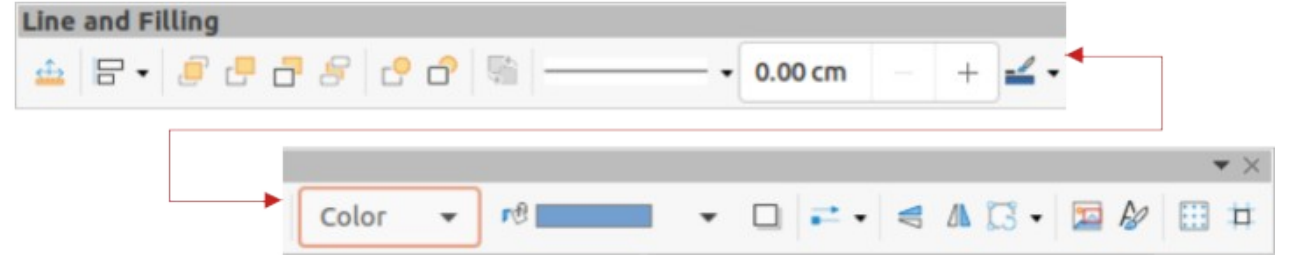

*Figure 1: Line and Filling toolbar*

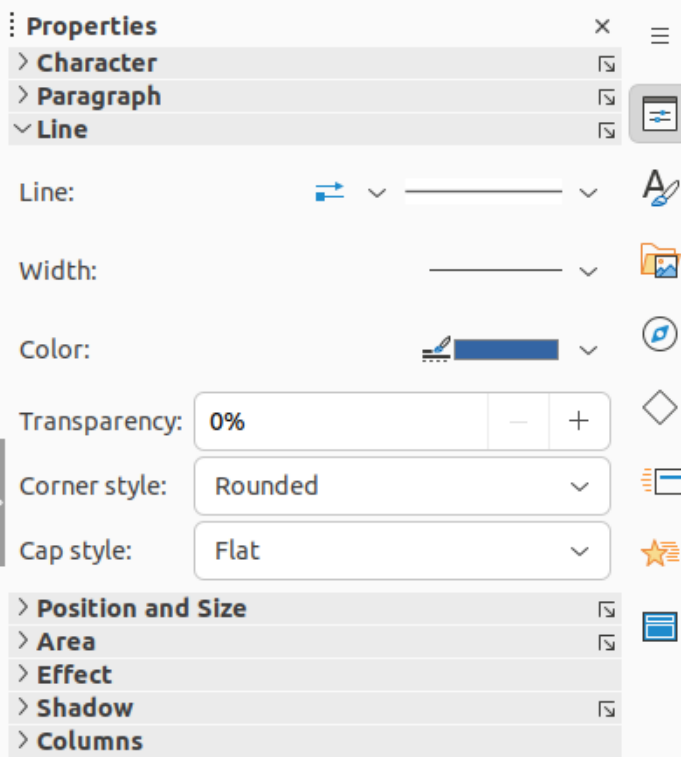

<span id="page-5-1"></span>*Figure 2: Line panel in Properties deck on Sidebar*

- 3) Click on **Line** to open the **Line** panel.
- 4) In *Line* when an arrow is being created, select from the **Arrow Style** drop-down list the type of arrowhead for each end of the line and change the line into an arrow. The left drop-down list adds an arrow head to the beginning of the line. The right drop-down list adds an arrow head to the end of the line.
- 5) In *Line*, select from the **Line Style** drop-down list the type of line from the options available.
- 6) In *Width*, select a line width from the options in **Select the width of the line** drop-down list, or enter a width in the **Custom Line Width** text box.
- 7) In *Color*, select a line color from one of the color palettes that are available in the **Line Color** drop-down list.
- 8) In *Transparency*, move the slider or enter a percentage in the text box to set the shadow transparency.
- 9) In *Corner style*, select a corner style from the options available in the drop-down list.
- 10) In *Cap style*, select the style of the line end caps from the drop-down list. The cap style is also added to dashes if dashes have been used in the line style.
- 11) Deselect the line to save the changes to the line.
- 12) If necessary, click on **More Options** on the right of the title bar and open the Line dialog for more control over formatting lines.

# <span id="page-5-0"></span>**Line dialog**

To fully change the appearance of a line, then the Line dialog is used. The line dialog consists of four pages: **Line**, **Shadow**, **Line Styles** and **Arrow Styles**, which are explained in the following sections.

1) Make sure a line is selected on a slide.

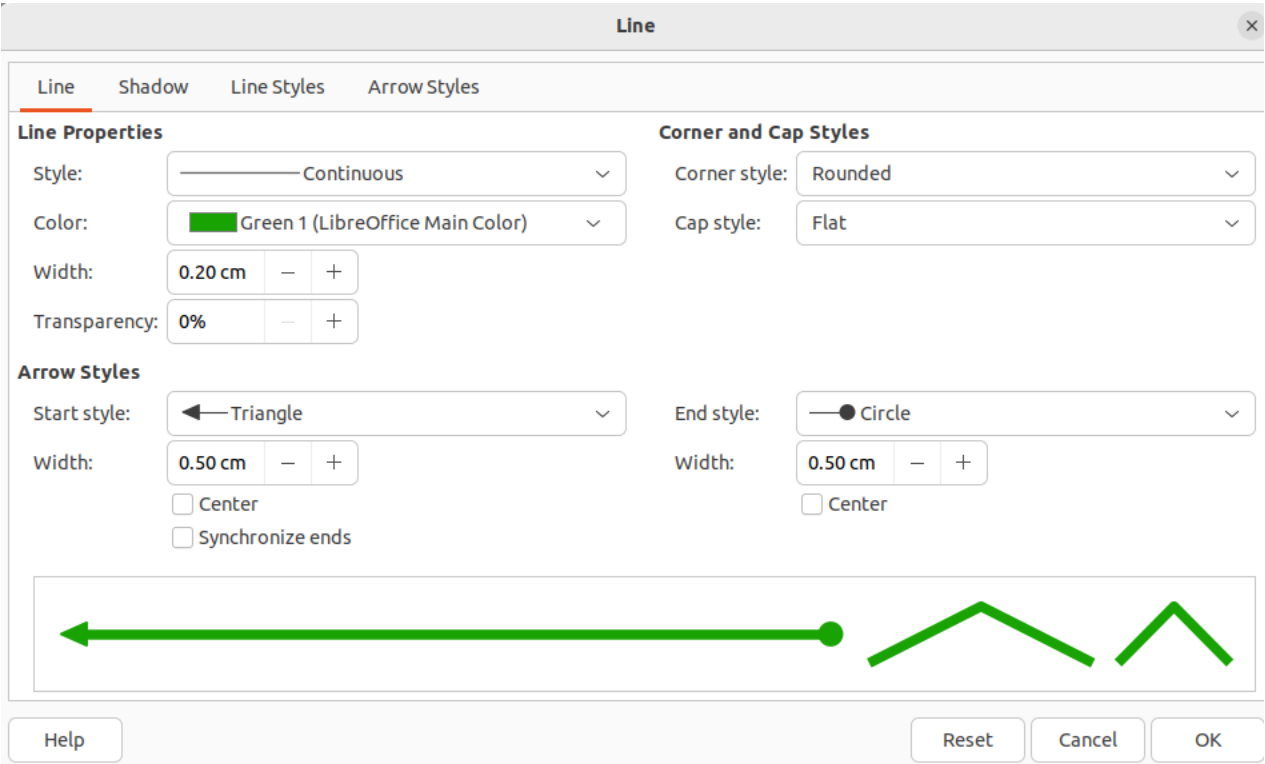

*Figure 3: Line dialog - Line page*

- <span id="page-6-1"></span>2) Open the Line dialog (Figure [3](#page-6-1)) using one of the following methods:
	- Go to **Format > Text Box and Shape > Line** on the Menu bar.
	- Right-click on the line and select **Line** from the context menu.
	- Click on **More Options** on the right of the **Line** panel title bar in the Properties deck on the Sidebar.
- 3) When all changes have been made to the selected line, click **OK** to close the dialog and save the changes. The preview box at the bottom of the dialog shows the effect of any changes made to a line.

#### <span id="page-6-0"></span>**Line properties**

The Line page in the Line dialog (Figure [3\)](#page-6-1) is where the basic parameters of a line are selected and are as follows:

#### **Line Properties**

*Style*

Select a line style from the *Style* drop-down list.

*Color*

Select a predefined color from the available color palettes. To create a custom color, see to "[Color fills"](#page-14-1) on page [15](#page-14-1) for more information.

*Width*

Specifies the thickness of the line.

*Transparency*

Sets the transparency percentage of a line. Figure [4](#page-7-0) is an example of the effect different transparency percentages have when lines placed over an object.

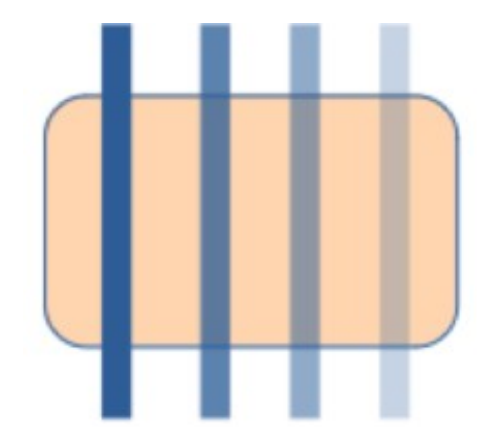

*Figure 4: Example of line transparency (0%; 25%; 50%; 75% left to right)*

<span id="page-7-1"></span><span id="page-7-0"></span>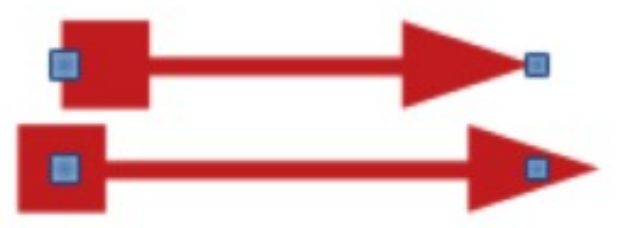

*Figure 5: Example of arrow heads (Default (top); Center (bottom)*

#### **Arrow Styles**

Only applicable to individual lines and is not used for lines that form the borders of an object.

#### *Start Style*

Select the arrow style for the start of a line from the drop-down list.

#### *Width*

Specifies the thickness of the start arrow ending.

#### *End Style*

Select the arrow style for the end of a line from the drop-down list.

#### *Width*

Specifies the thickness of the end arrow ending.

#### *Center*

Moves the center of the arrow endings to the end point of the line. Figure [5](#page-7-1) is an example of the effects this option is selected.

#### *Synchronize ends*

Makes the two line ends identical.

#### **Corner and Cap Styles**

Determines how the connection between two segments of a line looks. To appreciate the difference between corner and cap styles, choose a thick line style and observe how the preview changes as each option is selected.

#### *Corner style*

Select the shape used at the corners of the line from the drop-down list. For a small angle between lines, a mitered shape is replaced with a beveled shape.

*Cap style*

Select the style of the line end caps from the drop-down list. The caps are added to inner dashes as well.

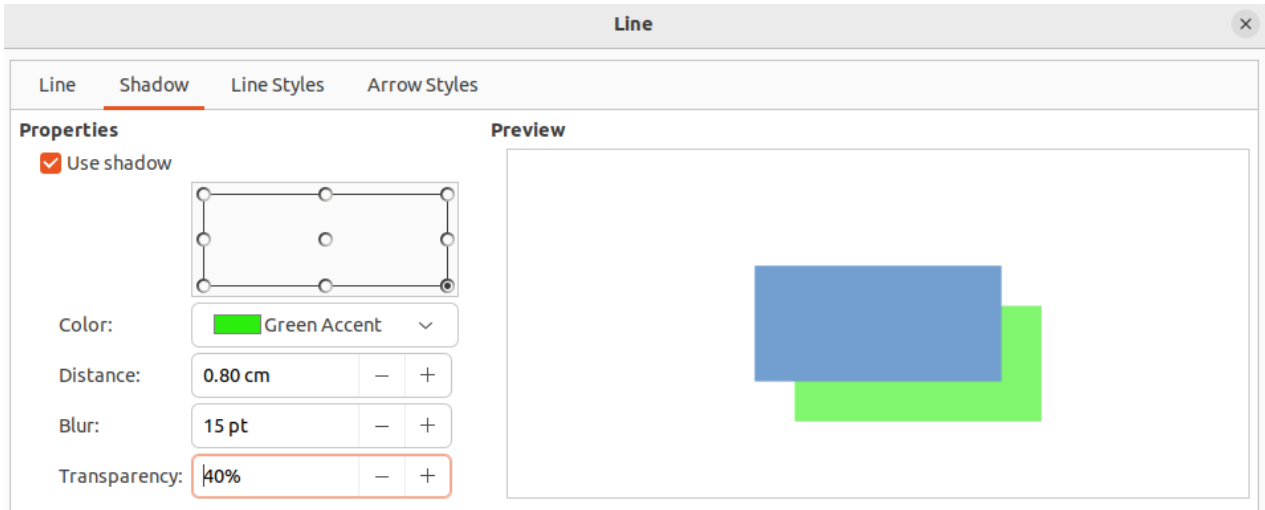

<span id="page-8-3"></span>*Figure 6: Line dialog - Shadow page*

### <span id="page-8-2"></span>**Line shadows**

The **Shadow** page of the Line dialog (Figure [6](#page-8-3)) provides options to add and format a line shadow. The shadow settings in this dialog are the same as the shadow settings used in an object area. However, shadow settings for a line can have different values than the shadow settings for an object area. For more information on shadow settings, see ["Working with](#page-30-0)  [shadows](#page-30-0)" on page [31](#page-30-0).

To quickly apply a shadow to a line, click on **Shadow** on the Line and Filling toolbar. This creates a shadow using the settings from the **Shadow** page in the Line dialog.

### <span id="page-8-1"></span>**Line styles**

Line styles are useful in a drawing when adding several lines of similar types reducing the need to format individual lines. LibreOffice provides standard line styles that can be used in a drawing. Also, line styles can be created, saved, and deleted.

The **Line Styles** page in the Line dialog (Figure [7\)](#page-9-1) provides the options to use predefined line styles and to create or change line styles. An example of the line style selected or created is displayed at the bottom of the **Line Styles** page.

#### <span id="page-8-0"></span>*Creating line styles*

- 1) Create a line in a drawing.
- 2) Open the Line dialog using one of the following methods:
	- Go to **Format > Text Box and Shape > Line** on the Menu bar.
	- Right-click on the line and select **Line** from the context menu.
- 3) Click on **Line Styles** to open the **Line Styles** page.
- 4) Select from the *Line* style drop-down menu a predefined line style that is similar to the line style being created.
- 5) Click **Add** and type a name for the new line style in the Name dialog that opens, then click **OK** to close the dialog. The name of the new style appears in the *Line style* box.
- 6) In the *Type* drop-down lists, select **Dots** or **Dash**. For lines with only dots or dashes, select the same type in both *Type* boxes.

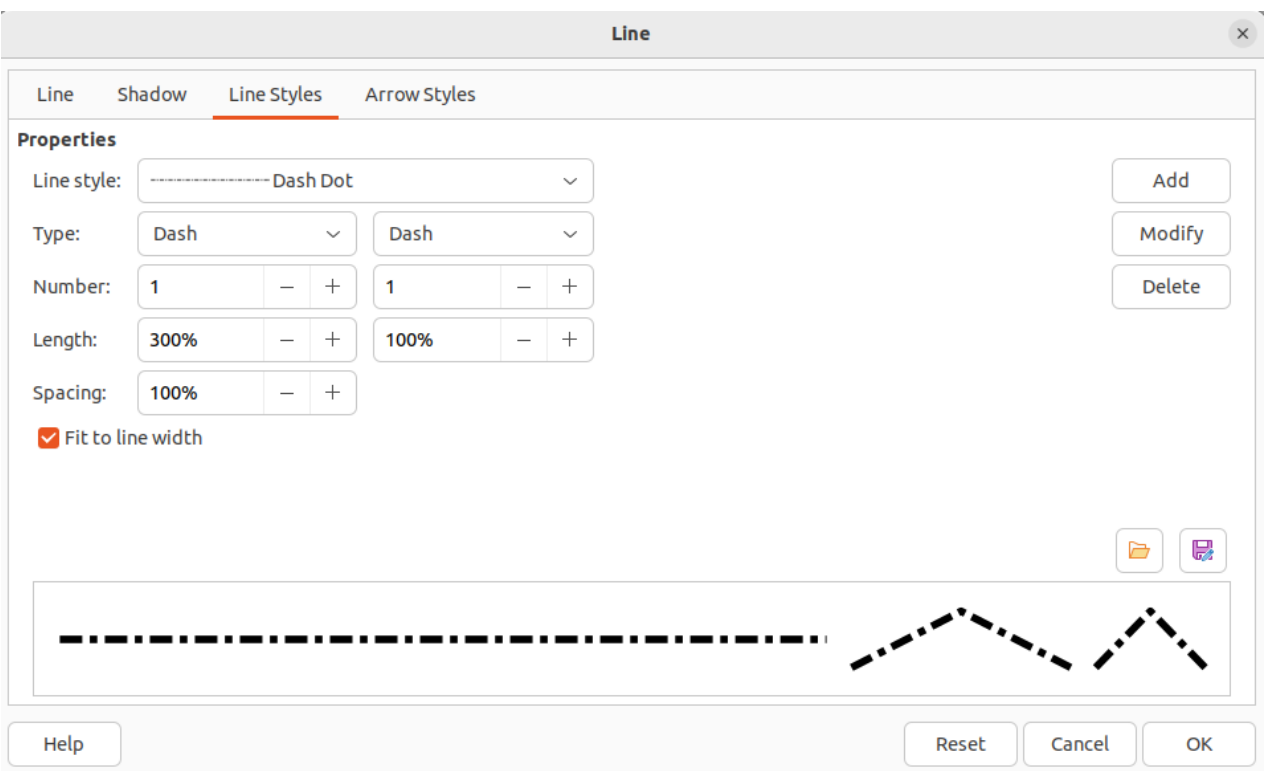

*Figure 7: Line dialog - Line Styles page*

- <span id="page-9-1"></span>7) In *Number*, specify the number of dots or dashes required. For different sized groups of dots or dashes, set a different quantity number in each *Number* box.
- 8) In *Length*, specify the length percentage for dashes. *Length* is not available if **Dots** has been selected for *Type*.
- 9) In *Spacing*, set a spacing percentage between the dots and/or dashes.
- 10) If necessary, select *Fit to line width* so that the new style fits the width of the selected line.
- 11) The new line style created is available only in the current document. To use the new line style in other documents, click on **Save Line Styles** and type a unique filename in the Save as dialog that opens. Saved line styles have the file extension of .sod.
- 12) To use a previously created line style, click on **Load Line Styles**, then select a style from the list of saved styles and click on **Open** to load the style into the document.
- 13) If necessary, click on **Modify** to change the name of the style and follow Steps 4 thru 11 to create and use a new line style.
- 14) Click **OK** to save any changes and close the Line dialog.

### **Note**

When creating a line style, it is recommended to use a unique name for the line style. This prevents one of the predefined line styles in LibreOffice from being overwritten and causing formatting problems in other documents that use the predefined line styles.

#### <span id="page-9-0"></span>*Deleting line styles*

- 1) Open the Line dialog and click on **Line Styles** to open the **Line Styles** page.
- 2) Select the line style for deletion from the *Line style* drop-down list.
- 3) Click on **Delete**, then confirm the deletion by clicking on **Yes** in the confirmation dialog that opens.
- 4) Click **OK** to save any changes and close the Line dialog.

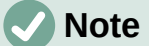

When deleting line styles, make sure that the line style is not used in another document. It is recommended to only delete line styles that have been created and not to delete one of the LibreOffice predefined line styles. This prevents any formatting problems in other documents where the line style has been used.

### <span id="page-10-1"></span>**Arrow styles**

#### <span id="page-10-0"></span>*Creating arrow styles*

Any shape can be used as an arrowhead, but the shape must be convertible to a curve. A curve is something drawn without lifting a pencil. For example, a star can be converted to a curve, but a smiley face cannot.

- 1) Select a shape, or create a shape that can be converted to a curve for use as a new arrowhead. The part of the shape that is going to be point of the arrowhead must face upward. An example of a new arrowhead is shown in Figure [8](#page-10-2).
- 2) If necessary, select the shape, right-click and select **Convert > To Curve** from the context menu. If the shape is already a curve, **To Curve** will not be available.
- 3) Make sure the arrowhead shape is selected.
- 4) Open the Line dialog and click on **Arrow Styles** to open the **Arrow Styles** page (Figure [9](#page-11-2)).
- 5) Click on **Add**, type a name for the new arrow style in the dialog that opens, then click **OK**. The new arrowhead style appears on the **Arrow Styles** page and at the bottom of the *Arrow style* drop-down list.
- 6) The new arrow style created is available only in the current document. To use the created arrow style in other documents, click on **Save arrow styles** and type a unique filename in the dialog that opens. Saved arrow styles have the file extension of .soe.

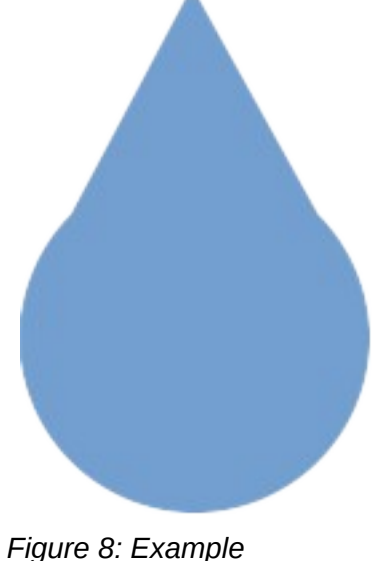

<span id="page-10-2"></span>*arrowhead*

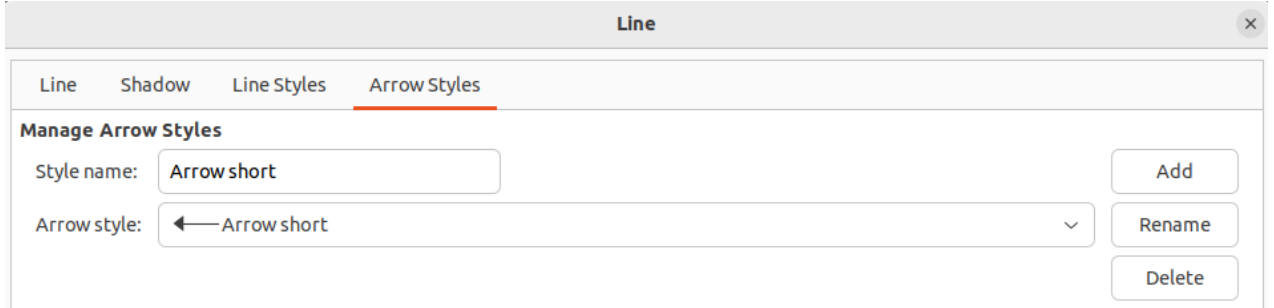

#### *Figure 9: Line dialog - Arrow Styles page*

- <span id="page-11-2"></span>7) To use a previously saved arrow styles, click on **Load arrow styles** to open a file browser and select the style from the saved list of styles. Click **Open** to load the style into a document.
- 8) If necessary, make changes to the arrow style and click on **Modify**, then enter a name in the dialog to change the name of the arrow style.
- 9) Click **OK** to save any changes and close the Line dialog.

#### <span id="page-11-1"></span>*Deleting arrow styles*

- 1) Open the Line dialog using one of the following methods:
	- Go to **Format > Text Box and Shape > Line** on the Menu bar.
	- Right-click on the line and select **Line** from the context menu.
- 2) Click on **Arrow Styles** to open the **Arrow Styles** page.
- 3) Select the arrow style for deletion from the *Arrow style* drop-down list.
- 4) Click on **Delete**, then confirm the deletion by clicking on **Yes** in the confirmation dialog that opens.
- 5) Click **OK** to save any changes and close the Line dialog.

### **Note**

When deleting arrow styles, make sure that the arrow style is not used in another document. It is recommended to only delete arrow styles that have been created and not to delete one of the LibreOffice predefined arrow styles. This prevents any formatting problems in other documents where the arrow style has been used.

# <span id="page-11-0"></span>**Using area fills**

Area fill refers to the inside of an object that has an unbroken border, for example a rectangle, circle, star, pentagon and so on. Area fills can consist of a color, gradient, hatching, pattern, bitmap, image, or pattern, as shown by the examples in Figure [10](#page-12-1). Area fills can also be made partly or wholly transparent and throw a shadow.

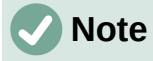

Although the characteristics of an existing area fill can be changed and then modified by clicking the **Modify** button, it is recommended that only custom area fills are modified rather than modifying the predefined area fills supplied with LibreOffice. Predefined area fills may be reset when LibreOffice is updated

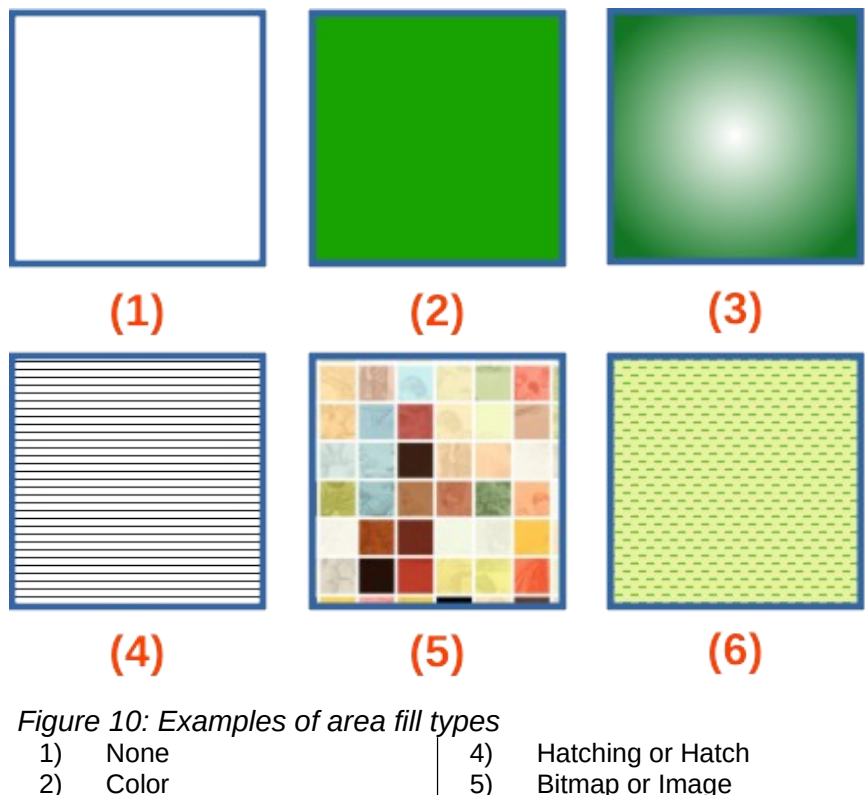

- <span id="page-12-1"></span>2) Color<br>3) Gradie
- **Gradient**

5) Bitmap or Image 6) Pattern

### <span id="page-12-0"></span>**Area fill types**

The area fill types that are available for use with objects are as follows:

#### **None**

Select this option if an area fill for an object is not required.

#### **Color**

Select a color palette from the available palettes, then select a color in the palette by clicking on the color. To create custom colors, see ["Working with area fill types](#page-14-2)" on page [15](#page-14-2) for more information.

#### **Gradient**

Select the required gradient from the available options. To create custom gradients, see ["Working with area fill types](#page-14-2)" on page [15](#page-14-2) for more information.

#### **Hatching/Hatch**

Select the required hatching from the available options. In the Area dialog, **Hatching** is labelled as **Hatch**. To create custom hatchings, see ["Working with area fill types](#page-14-2)" on page [15](#page-14-2) for more information.

#### **Bitmap/Image**

Select the required bitmap from the available options. In the Area dialog, **Bitmap** is labelled as **Image**. To create custom bitmaps or images, see ["Working with area fill types](#page-14-2)" on page [15](#page-14-2) for more information.

#### **Pattern**

Select the required pattern from the available options. To create custom patterns, see ["Working with area fill types](#page-14-2)" on page [15](#page-14-2) for more information.

#### **Use Slide Background/Use Background**

Select this option to use one object to create a hole through several objects placed in a stack on a slide and show the slide background as an area fill.

# <span id="page-13-1"></span>**Line and Filling toolbar**

Tools on the Line and Filling toolbar provide a number of default fillings available to quickly format the area fill of objects. If this toolbar is not showing, go to **View > Toolbars > Line and Filling** on the Menu bar.

- 1) Select an object so that the selection handles are displayed.
- 2) Click on **Area Style/Filling** on the Line and Filling toolbar, select the type of fill required from the drop-down list. For more information on area fills, see "[Area fill types](#page-12-0)" on page [13](#page-12-0) and "[Working with area fill types"](#page-14-2) on page [15](#page-14-2).
- 3) Deselect the object to save any changes.

### <span id="page-13-0"></span>**Sidebar**

The options available in the **Area** panel in the Properties deck on the Sidebar provide a number of default fillings available with restricted options to quickly format the area fill of objects.

- 1) Select an object so that the selection handles are displayed.
- 2) Click on **Properties** on the Sidebar to open the Properties deck, then click on **Area** to open the **Area** panel (Figure [11\)](#page-13-2).
- 3) Use the various options in the Fill and Transparency drop-down lists to format the fill and transparency of an object. For more information on area fills, see "[Area fill types"](#page-12-0) on page [13](#page-12-0) and "[Working with area fill types"](#page-14-2) on page [15](#page-14-2).
- 4) Deselect the object to save any changes.
- 5) If necessary, click on **More Options** on the right of the Area title bar to open the Area dialog giving more control over the appearance of the object fill.

<span id="page-13-2"></span>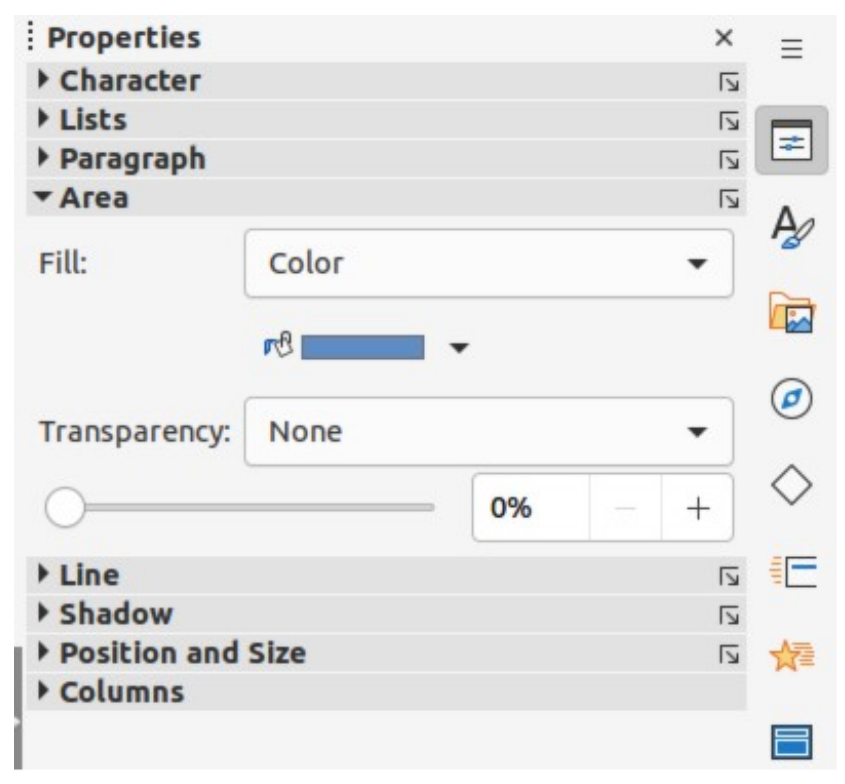

*Figure 11: Area panel in Properties deck on Sidebar*

# <span id="page-14-3"></span>**Area dialog**

Use the Area dialog (Figure [12](#page-14-4)) to change existing area fills with greater control or create an area fill.

- 1) Select an object so that the selection handles are displayed.
- 2) Open the Area dialog using one of the following methods:
	- Go to **Format > Text Box and Shape > Area** on the Menu bar.
	- Right-click on the object and select **Area** from the context menu.
	- Click on **More Options** on the right of the Area panel title on the Sidebar.
- 3) Click on **Area** to open the **Area** page.
- 4) Select the style of area fill from the options that become available. The number of available options depends on the type of area fill selected. For more information on area fills, see ["Area fill types](#page-12-0)" on page [13](#page-12-0) and ["Working with area fill types](#page-14-2)" on page [15.](#page-14-2)
- 5) Click **OK** to close the Area dialog and save the changes.

# <span id="page-14-2"></span>**Working with area fill types**

# **Note**

To have greater control of area fills, it is recommended to use the various pages in the Area dialog and the following instructions use the Area dialog. When using the Line and Filling toolbar, or the Area panel in the Properties deck on the Sidebar use drop-down lists providing limited control over area fills.

# <span id="page-14-1"></span>**Color fills**

#### <span id="page-14-0"></span>*Adding color*

- 1) Select an object so that the selection handles are displayed.
- 2) Open the Area dialog and click on **Area** to open the **Area** page, then click on *Color* to open the options available for a color fill (Figure [12](#page-14-4)).

|                                             |                     | Area             |               |                                    | $\mathbf{x}$   |
|---------------------------------------------|---------------------|------------------|---------------|------------------------------------|----------------|
| Shadow<br>Transparency<br>Area              |                     |                  |               |                                    |                |
| Color<br>None                               | Gradient            | Pattern<br>Image | Hatch         |                                    | Use Background |
| <b>Colors</b>                               | <b>Active</b>       | <b>New</b>       |               |                                    |                |
| ्री<br>Palette:<br>standard<br>$\checkmark$ |                     |                  |               |                                    |                |
|                                             |                     |                  |               |                                    |                |
|                                             | $\mathsf{R}$<br>114 | $\mathsf{R}$     | 114           | $^{+}$<br>$\overline{\phantom{m}}$ |                |
|                                             | G<br>159            | G                | 159           | $^{+}$<br>$\qquad \qquad -$        |                |
|                                             | B<br>207            | B                | 207           | $^{+}$<br>$\qquad \qquad -$        |                |
|                                             | 729fcf<br>Hex       |                  | Hex<br>729fcf |                                    |                |
| <b>Recent Colors</b>                        |                     |                  | Pick ©        |                                    |                |
| <b>Custom Palette</b>                       |                     |                  |               |                                    |                |
| Add<br>Delete                               |                     |                  |               |                                    |                |

<span id="page-14-4"></span>*Figure 12: Area dialog - Color page*

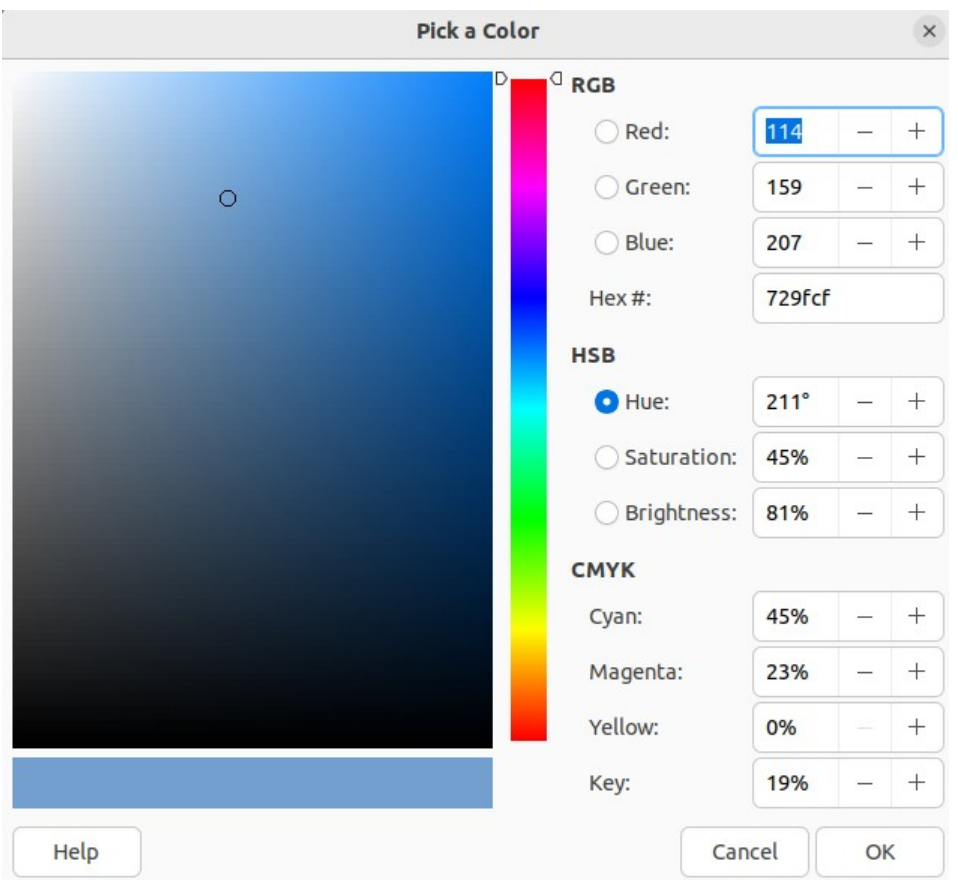

<span id="page-15-1"></span>*Figure 13: Pick a Color dialog*

- 3) In *Palette*, select the required color palette from the drop-down list and the required color from the available colors shown. All color fills available are solid colors.
	- **Active** shows the present color fill of a selected object. After selecting a new color, a preview of the selected color appears in **New**.
	- Alternatively, enter the *RGB* or *Hex* values of a color in the appropriate text box.
	- Alternatively, click on **Pick** to open the Pick a Color dialog (Figure [13\)](#page-15-1). Select a color from the color box or enter the RGB, Hex, HSB or CMYK values for the color required.
	- If a color has been used before, then select the required color from those available in *Recent Colors*.
- 4) Click **OK** to close the dialog and save the changes. The color area fill appears in the selected object.

#### <span id="page-15-0"></span>*Creating custom colors with Area dialog*

Custom colors can be created by changing the values of the following color notations.

RGB notation of Red (R), Green (G), and Blue (B) Hex # number Values of Hue (H), Saturation (S), and Brightness (B) CMYK percentages of Cyan (C), Magenta (M), Yellow (Y), and Black (K).

### **Note**

The color notations are linked and changing the value in one set, automatically changes the values in the other sets.

- 1) Select an object so that the selection handles are displayed.
- 2) Open the Area dialog and click on **Area** to open the **Area** page, then click on *Color* to open the options available for a color fill.
- 3) Specify the values for RGB, or Hex #.
- 4) Click on **Add** in *Custom Palette* and enter a name in the Name dialog that opens.
- 5) Click **OK** to close the Name dialog and the color is added to the Custom palette.
- 6) Click **OK** to save the changes and close the Area dialog. The new color appears as a fill in the selected object.

#### <span id="page-16-1"></span>*Creating colors with Pick a Color dialog*

- 1) Select an object so that the selection handles are displayed.
- 2) Open the Area dialog and click on **Area** to open the **Area** page, then click on *Color* to open the options available for a color fill.
- 3) Click on **Pick** to open the Pick a Color dialog (Figure [13\)](#page-15-1).
- 4) Create a new color using one of the following methods. A preview of the color created is shown in the colored box below the original color on the left side of the dialog.
	- Select a color range from the colored bar, then, using the cursor, move the target in the colored box until the cursor is on the color required.
	- Enter the color values in the RGB text boxes.
	- If known, enter the Hex# number in the text box. For example, Hex numbers are normally used when a specific color has been created, for example a company logo.
	- Enter the color values in the HSB text boxes. HSB values do not change the color, but how a color looks.
	- Enter the color percentages in the CMYK text boxes.
- 5) Click **OK** to close the Pick a Color dialog.
- 6) Click on **Add** in Custom Palette and enter a name for the color in the Name dialog that opens.
- 7) Click **OK** to close the Name dialog and the color is added to the Custom palette.
- 8) Click **OK** to save the changes and close the Area dialog. The new color appears as a fill in the selected object.

#### <span id="page-16-0"></span>*Deleting custom colors*

- 1) Select an object for editing and open the Area dialog.
- 2) Click on **Area** to open the **Area** page, then click on *Color* to open the options available for a color fill.
- 3) Select **Custom** from the *Palette* drop-down list in **Colors**.
- 4) Select the color for deletion from those displayed and click on **Delete**. There is no confirmation given when deleting a color.
- 5) Click **OK** to save the changes and close the Area dialog.

#### **Note**

Only colors that have been created and placed in the custom palette can be deleted. Colors from color palettes installed with LibreOffice cannot be deleted.

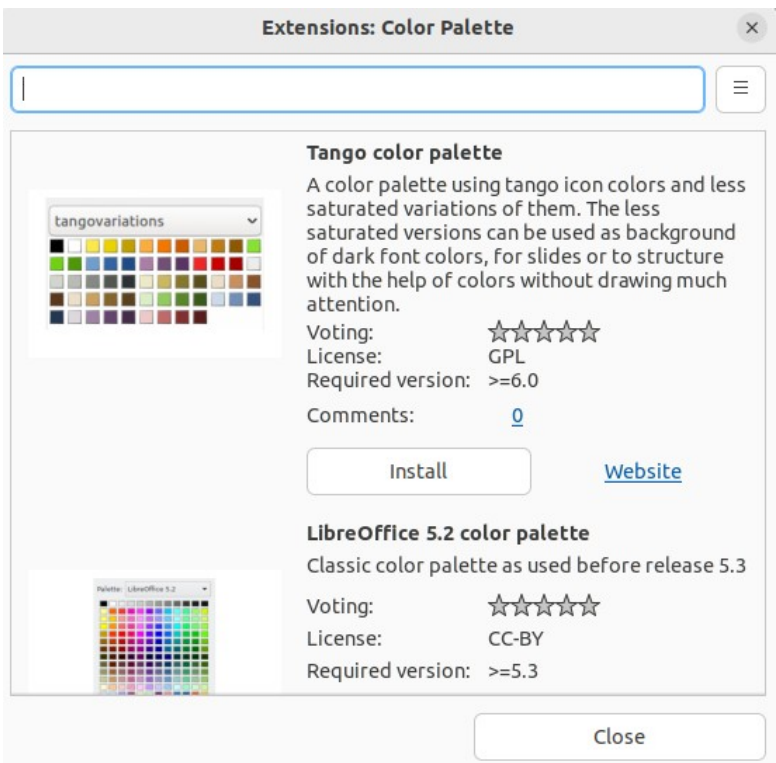

<span id="page-17-3"></span>*Figure 14: Extensions: Color Palette dialog*

#### <span id="page-17-2"></span>*Adding color palettes*

Color palettes that are compatible with LibreOffice can be added using **Extensions: Color Palettes** as follows:

- 1) Select an object for editing and open the Area dialog.
- 2) Click on **Area** to open the **Area** page, then click on *Color* to open the options available for a color fill.
- 3) In **Colors**, click on **Add color palettes via extension** to open the Extensions: Color Palette dialog (Figure [14](#page-17-3)).
- 4) Select a color palette from the list of available color palette extensions and click on **Install** to install the extension into LibreOffice.
- 5) Click on **Close** to close the Extensions: Color Palette dialog and the color palette appears in the *Palette* drop-down list ready for use.

# <span id="page-17-1"></span>**Gradient fills**

#### <span id="page-17-0"></span>*Adding gradients*

- 1) Select an object for editing and open the Area dialog.
- 2) Click on **Area** to open the **Area** page, then click on *Gradient* (Figure [15\)](#page-18-1) to open the options available for a gradient fill.
- 3) In **Gradient**, select the required gradient from the list of available gradients and it appears in **Preview**.
- 4) To override the default gradient transition of a selection, deselect *Automatic* in **Options** and then enter the values for *Type*, *Increment*, *Angle*, *Border*, *From Color*, and *To Color* in the available boxes.

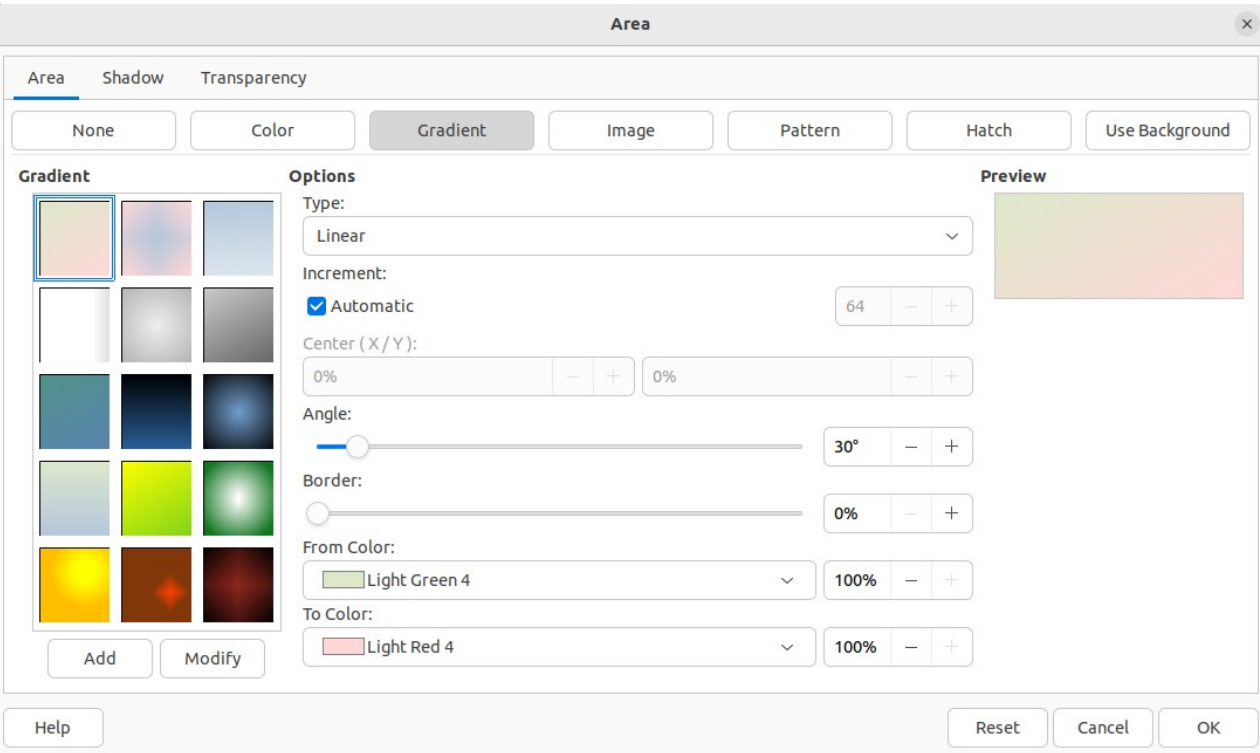

*Figure 15: Area dialog - Gradient page*

<span id="page-18-1"></span>5) Click **OK** to close the dialog and save the changes. The gradient area fill appears in the selected object.

#### <span id="page-18-0"></span>*Creating custom gradients*

Gradients can be modified or created. Several types of gradients are predefined in LibreOffice. Changing the *From Color* and *To Color* settings could be sufficient to obtain a satisfactory result.

- 1) Select an object for editing and open the Area dialog.
- 2) Click on **Area** to open the **Area** page, then click on *Gradient* to open the options available for a gradient fill.
- 3) In **Gradient**, select one of the predefined gradient from the list of available gradients and it appears in **Preview**.
- 4) In **Options**, select a gradient type from the *Type* drop-down list: *Linear*, *Axial*, *Radial*, *Ellipsoid*, or *Square*. Each gradient type changes the gradient displayed in **Preview**.
- 5) Adjust the settings in **Options** as necessary. Options used for gradients are explained in Table [1](#page-19-2). Depending on the gradient type selected, some options will not be available.
- 6) Click on **Add** and enter a name for the gradient in the Name dialog that opens.
- 7) Click **OK** to close the Name dialog and the gradient is added at the end of the gradients displayed in **Gradient**.
- 8) Click **OK** to close the Area dialog and save the changes.

# **Note**

It is recommended to only modify, rename or delete gradients that have been created. Custom gradients are always positioned at the bottom of the displayed gradients. Modifying, renaming or deleting gradients that are installed with LibreOffice may cause problems in documents that use one of these gradients.

*Table 1: Gradient options*

<span id="page-19-2"></span>

| <b>Gradient property</b> | <b>Description</b>                                                                                                    |
|--------------------------|----------------------------------------------------------------------------------------------------|
| Linear gradient          | The color transitions from the starting color to the end color in a<br>straight line.                                                    |
| Axial gradient           | The color transitions from the starting color to the end color from the<br>object center to the object edges in two opposite directions. |
| Radial gradient          | The color transitions from the starting color to the end color in a<br>circular pattern.                                                 |
| Ellipsoid gradient       | The color transitions from the starting color to the end color in an<br>elliptical pattern.                                              |
| Quadratic gradient       | The color transitions from the starting color to the end color from the<br>object edges to the object center in four directions.         |
| Square gradient          | The color transitions from the starting color to the end color from the<br>object edges to the object center in a square pattern.        |
| Increment                | Enter the number of steps for blending the two colors of the gradient.<br>By default this is set to Automatic.                           |
| Center X                 | For Radial, Ellipsoid, Square, and Rectangular gradients, modify<br>these values to set the horizontal offset of the gradient center.    |
| Center Y                 | For Radial, Ellipsoid, Square, and Rectangular gradients, modify<br>these values to set the vertical offset of the gradient center.      |
| Angle                    | For all gradient types, modifies the angle of the gradient axis.                                                                         |
| <b>Border</b>            | Increase this value to make the gradient start further away from the<br>border of the shape.                                             |
| From Color               | The start color for the gradient. In the edit box enter the intensity of<br>the color: 0% corresponds to black, 100% to the full color.  |
| To Color                 | The end color for the gradient. In the edit box enter the intensity of<br>the color: 0% corresponds to black, 100% to the full color.    |

### <span id="page-19-1"></span>*Modifying gradients*

- 1) Select the object for editing where the gradient is going to be modified and open the Area dialog.
- 2) Click on **Area** to open the **Area** page, then click on *Gradient* to open the options available for a gradient fill.
- 3) Select a gradient previously created and added to the gradients displayed in **Gradient**.
- 4) Enter the new values for the gradient options that need to be changed. See Table [1](#page-19-2) for more information on gradient options. Depending on the type of gradient selected, some options may not be available.
- 5) Click **Modify** to save the changes. There is no confirmation given when modifying a gradient.
- 6) Click **OK** to close the Area dialog and save the changes.

#### <span id="page-19-0"></span>*Renaming gradients*

- 1) Select the object for editing where the gradient is going to be renamed and open the Area dialog.
- 2) Click on **Area** to open the **Area** page, then click on *Gradient* to open the options available for a gradient fill.
- 3) Right-click on the gradient that is going to be renamed and select **Rename** from the context menu.
- 4) Enter a name for the gradient in the Name dialog that opens.
- 5) Click **OK** to save the name change and close the Name dialog.
- 6) Click **OK** to save the changes and close the Area dialog.

#### <span id="page-20-1"></span>*Deleting gradients*

- 1) Select the object for editing where the gradient is going to be deleted and open the Area dialog.
- 2) Click on **Area** to open the **Area** page, then click on *Gradient* to open the options available for a gradient fill.
- 3) Select a gradient that has been created and added to the gradients displayed in **Gradient**.
- 4) Right-click on the gradient and select **Delete** from the pop-up menu. Click on **Yes** to confirm the deletion.
- 5) Click **OK** to save the changes and close the Area dialog.

#### <span id="page-20-0"></span>*Advanced gradient controls*

- 1) Select the object that contains a gradient as a fill and open the Area dialog.
- 2) Click on **Area** to open the **Area** page, then click on *Gradient* to open the options available for a gradient fill.
- 3) Go to **View > Toolbars > Transformations** on the Menu bar, or click on **Transformations** on the Line and Filling toolbar to open the Transformations toolbar (Figure [16](#page-20-3)).
- 4) Click on **Interactive gradient** in the Transformations toolbar. This displays a dashed line connecting two colored squares. The colors show the *From Color* and *To Color* that have been used for the selected gradient (Figure [17\)](#page-20-2).
- 5) Select the type of gradient required for the object from the *Type* drop-down list in **Options** on the **Gradient** page in the Area dialog.
- 6) Click **OK** to save the changes and close the Area dialog.

<span id="page-20-3"></span>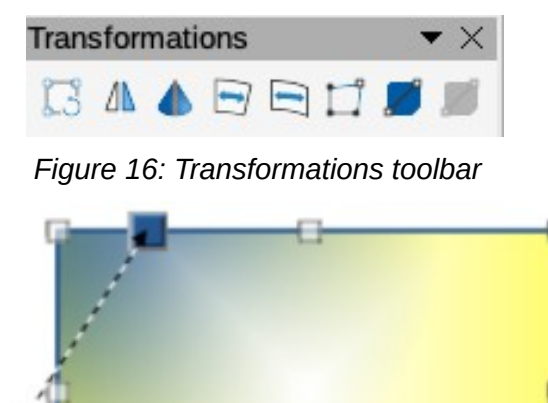

<span id="page-20-2"></span>*Figure 17: Example of using Interactive Gradient tool*

The gradient properties are adjusted depending on the gradient type selected and these properties are explained below.

#### **Linear**

Move the *From Color* square to change where the gradient starts (border value). Move the *To Color* square to change the orientation (angle value).

#### **Axial**

Move the *To Color* square to change both the angle and border properties of the gradient. Only the *To Color* square can be moved.

#### **Radial**

Move the *From Color* square to modify the border property to set the width of the gradient circle. Move the *To Color* square to change the point where the gradient ends (*Center X* and *Center Y* values).

#### **Ellipsoid**

Move the *From Color* square to modify the border property to set the size of the gradient ellipsoid. Move the *To Color* square to change the angle of the ellipsoid axis and the axis itself.

#### **Quadratic**

Move the *From Color* square to modify the border to set the size of the gradient square or rectangle and the angle of the gradient shape. Move the *To Color* square to change the center of the gradient.

#### **Square**

Move the *From Color* square to modify the border to set the size of the gradient square or rectangle and the angle of the gradient shape. Move the *To Color* square to change the center of the gradient.

# **Note**

Moving the squares creates different effects depending on the type of gradient. For example, for a linear gradient, the start and end squares of the gradient are always situated either side of the center point of the object.

#### <span id="page-21-1"></span>**Image or bitmap fills**

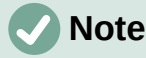

Image fills in the Area dialog are called bitmap fills in the Line and Filling toolbar, and the Area panel in the Properties deck on the Sidebar. Using the Line and Filling toolbar, or the Area panel for bitmap area fills, is similar to using image area fills in the Area dialog, but drop-down lists are used with a restricted selection of options.

#### <span id="page-21-0"></span>*Adding image fills*

- 1) Select an object for editing and open the Area dialog.
- 2) Click on **Area** to open the **Area** page, then click on *Image* (Figure [18](#page-22-0)) to open the options available for an image fill.
- 3) In **Image**, select the required image from the list of available images and it appears in **Preview**.
- 4) Alternatively, click on **Add/Import** to open a file browser window, then select an image file to use as an image fill.

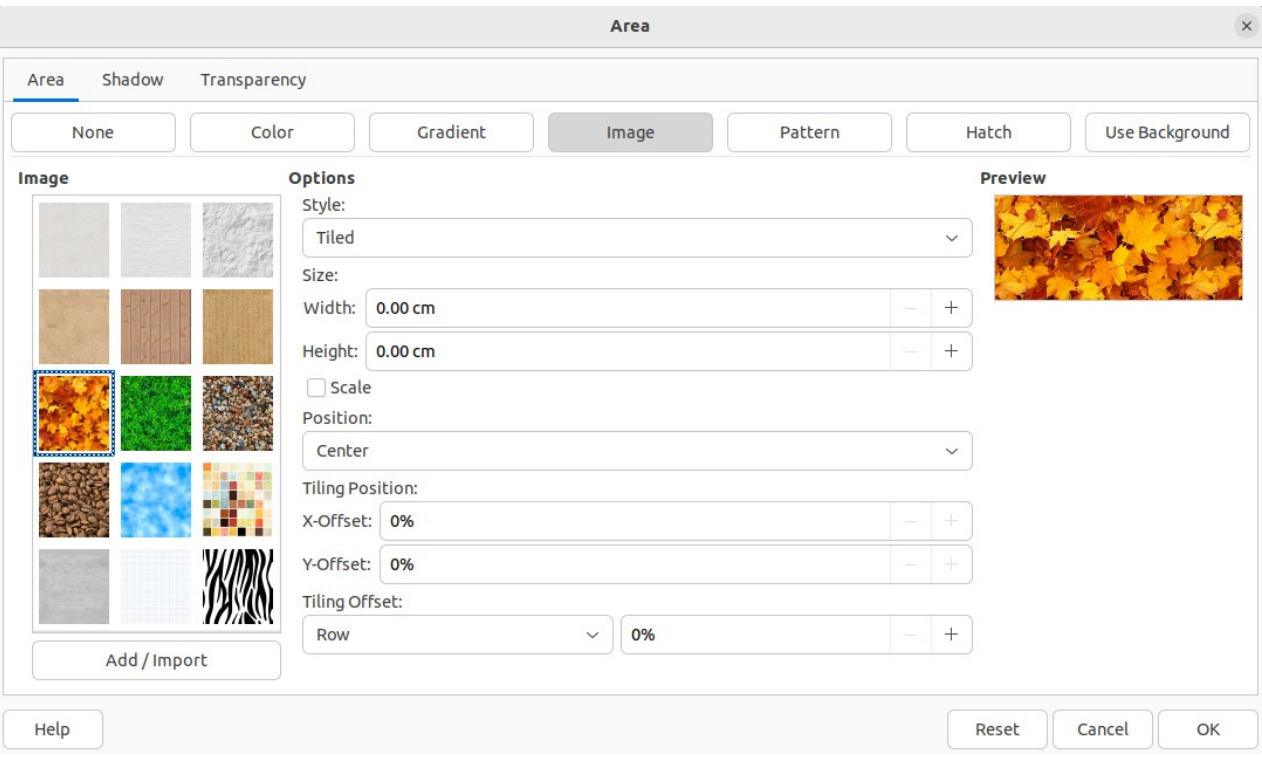

*Figure 18: Area dialog - Image page*

- <span id="page-22-0"></span>5) To override the settings for the selected image, in **Options**, enter values for *Style*, *Size*, *Position*, *Tiling Position*, and *Tiling Offset*. See Table [2](#page-22-1) for information on image options.
- 6) Click **OK** to close the dialog and save the changes. The image area fill appears in the selected object.

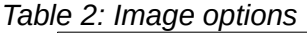

<span id="page-22-1"></span>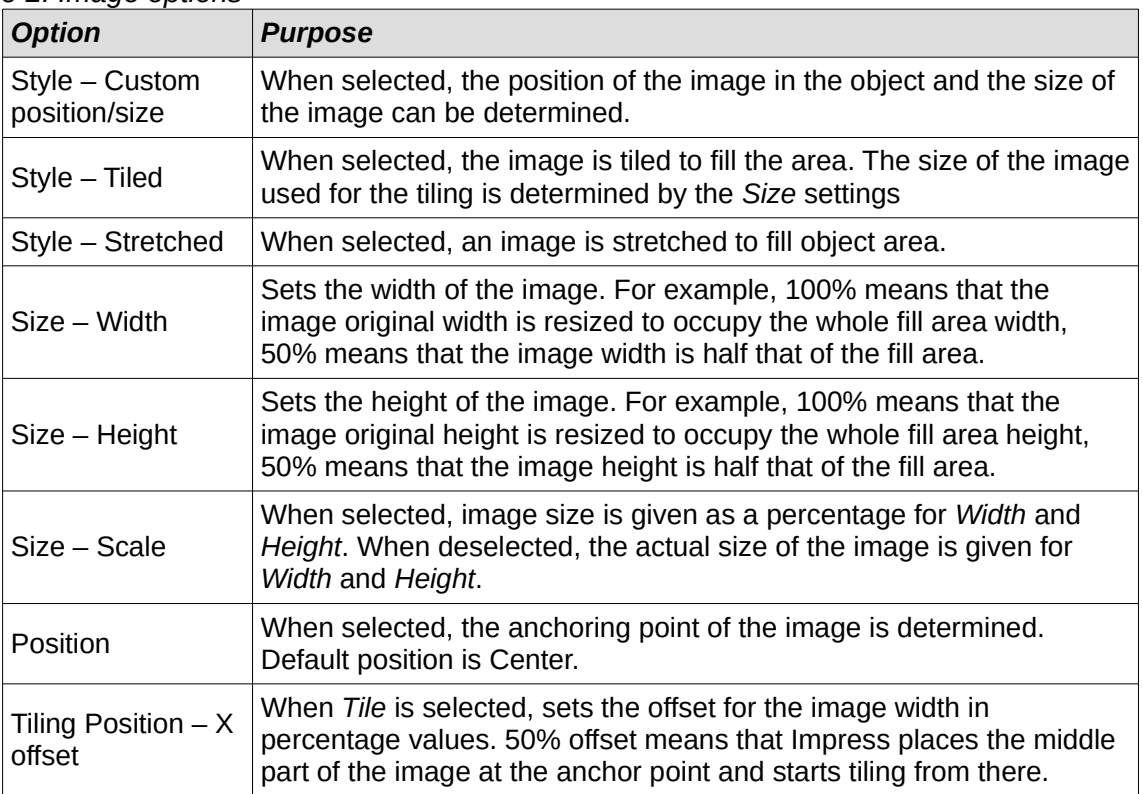

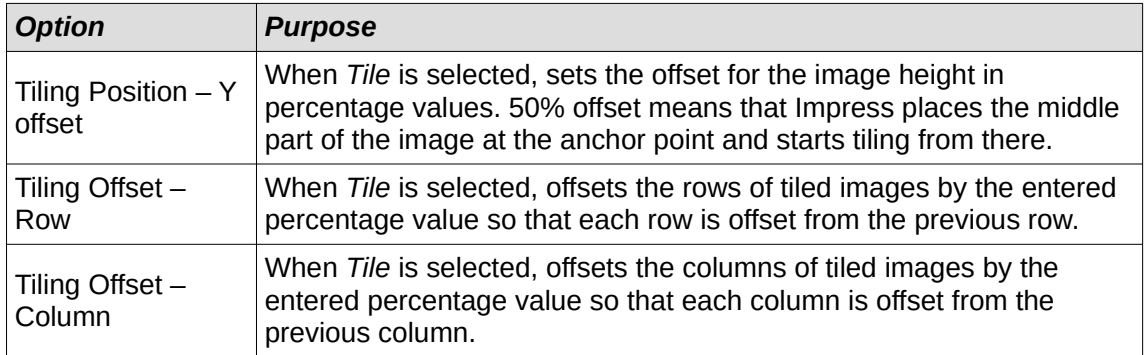

#### <span id="page-23-1"></span>*Editing images*

- 1) Select an object for editing that contains an image as a fill, or insert an image into a selected object.
- 2) Open the Area dialog and click on **Area** to open the **Area** page, then click on *Image* to open the options available for an image fill.
- 3) Select an image from the options available in **Image** to use and edit as a fill. Note that any imported images are also available.
- 4) In **Options**, select the properties for *Style*, *Size*, *Position*, *Tiling Position*, and *Tiling Offset*. See Table [2](#page-22-1) for more information on image properties. The best way to understand image properties is to use them. Figure [19](#page-23-2) shows examples of using image fills.
- 5) Click OK to save the changes and close the Area dialog.

#### <span id="page-23-0"></span>*Importing images*

1) Select an object to import an image file into.

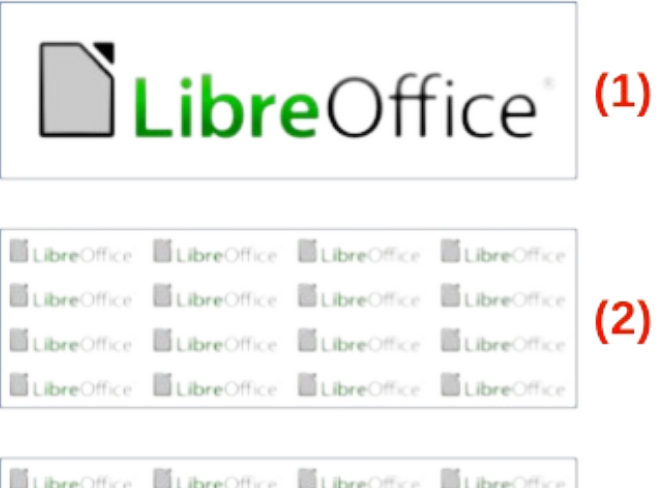

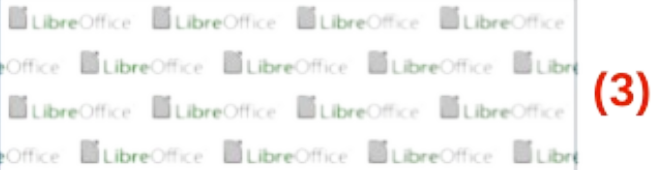

#### *Figure 19: Example of using image fills*

- <span id="page-23-2"></span>1) Original image<br>2) Width and heid
- 2) Width and height 25% scaled. Anchor to top left corner. No offset.
- 3) Width and height 25% scaled. Anchor to top right. Row offset 50%.
- 2) Open the Area dialog and click on **Area** to open the **Area** page, then click on *Image* to open the options available for an image fill.
- 3) Click on **Add/Import** and a file browser window opens.
- 4) Navigate to the directory containing the image file, then select it and click **Open**.
- 5) Enter a name for the new image in the Name dialog that opens, then click **OK** to close the Name dialog. The imported image appears at the bottom of the **Image** preview box.
- 6) Select the imported image in the **Image** preview box.
- 7) Click **OK** to import the image into the selected object and close the Area dialog.

#### <span id="page-24-4"></span>*Renaming images*

- 1) Select an object that uses an image as an area fill.
- 2) Open the Area dialog and click on **Area** to open the **Area** page, then click on *Image* to open the options available for an image fill.
- 3) Right-click on the image selected for renaming and select **Rename** from the context menu.
- 4) Enter a new name for the image in the Name dialog that opens.
- 5) Click **OK** save the change and close the Name dialog.
- 6) Click **OK** to save the changes and close the Area dialog.

#### <span id="page-24-3"></span>*Deleting images*

- 1) Select an object that contains the image that is going to be deleted.
- 2) Open the Area dialog and click on **Area** to open the **Area** page, then click on *Image* to open the options available for an image fill.
- 3) Right-click on the image that is going to be deleted in the **Image** preview box.
- 4) Select **Delete** from the context menu and click on **Yes** to confirm the deletion.
- 5) Click **OK** to save the changes and close the Area dialog.

# **Note**

It is recommended to only rename or delete images that have been created or imported. Renaming or deleting images that are installed with LibreOffice may cause problems in documents that use one of these images.

### <span id="page-24-2"></span>**Pattern fills**

#### <span id="page-24-1"></span>*Using pattern fills*

- 1) Select an object for editing and open the Area dialog.
- 2) Click on **Area** to open the **Area** page, then click on *Pattern* (Figure [20\)](#page-25-1) to open the options available for a pattern fill.
- 3) In **Pattern**, select a pattern from the displayed options and it appears in **Preview**.
- 4) Click **OK** to save the changes and close the Area dialog. The pattern area fill appears in the selected object.

#### <span id="page-24-0"></span>*Creating patterns*

1) Select an object that contains a pattern as a fill, or insert a pattern into the selected object.

|                                                                                                    |                                                                             |                                                                           | Area  |         |                                |        | $\times$       |
|----------------------------------------------------------------------------------------------------|-----------------------------------------------------------------------------|---------------------------------------------------------------------------|-------|---------|--------------------------------|--------|----------------|
| Shadow<br>Area                                                                                                    | Transparency                                                                |                                                                           |       |         |                                |        |                |
| None                                                                                                    | Color                                                                       | Gradient                                                                  | Image | Pattern | Hatch                          |        | Use Background |
| Pattern<br>888<br>$\frac{1}{2}$<br><b>SECRETE</b><br>m<br>$\frac{1}{2}$<br><b>CONDUCT</b><br>$\cdots$<br>التنتنين<br>$\cdots$<br>لتنبي<br>$\cdots$<br>书制<br>$\frac{1}{2}$<br>$\cdots$ | <b>Options</b><br>ю.<br>999999<br>,,,,,,,,<br>11111<br>11111111<br>11111111 | Pattern Editor:<br>Foreground Color:<br>Brick<br><b>Background Color:</b> |       |         | <b>Preview</b><br>$\checkmark$ |        |                |
| Add<br>Modify<br>Help                                                                                                    |                                                                             | Light Brick 3                                                             |       |         | $\checkmark$<br>Reset          | Cancel | OK             |

*Figure 20: Area dialog - Pattern page*

- <span id="page-25-1"></span>2) Click on **Area** to open the **Area** page, then click on *Pattern* to open the options available for a pattern fill.
- 3) If necessary, select a pattern from the options displayed in **Pattern**. Note that any custom or imported patterns are also available. The selected pattern appears in *Pattern Editor*.
- 4) Select a color from the available color palettes for the *Foreground Color* and *Background Color*.
- 5) In *Pattern Editor*, start creating the pattern by clicking in the squares (pixels) to change color. Each click in a square swaps the color from *Background Color* to *Foreground Color* or *Foreground Color* to *Background Color*.
- 6) Check the pattern being created in *Pattern Editor* and **Preview** to see if the desired effect is being achieved.
- 7) Click on **Add** to open a Name dialog.
- 8) Enter a name for the new pattern, then click **OK** to close the Name dialog. The new pattern appears at the bottom of the displayed patterns in **Pattern.**
- 9) Click **OK** to save the changes and close the Area dialog.

#### <span id="page-25-0"></span>*Modifying patterns*

- 1) Select an object that contains a pattern as a fill, or insert a pattern into the selected object.
- 2) Click on **Area** to open the **Area** page, then click on *Pattern* to open the options available for a pattern fill.
- 3) If necessary, select a pattern from the options displayed in **Pattern**. Note that any custom or imported patterns are also available. The selected pattern appears in *Pattern Editor*.
- 4) Enter new colors for *Foreground Color* and *Background Color* from the available color palettes.
- 5) In *Pattern Editor*, start modifying the pattern by clicking in the squares (pixels) to change color. Each click in a square swaps the color from *Background Color* to *Foreground Color* or *Foreground Color* to *Background Color*.
- 6) Check the pattern being created in *Pattern Editor* and **Preview** to see if the desired effect is being achieved.
- 7) Click on **Modify** to save the pattern changes. There is no confirmation given when modifying a pattern fill.
- 8) Click **OK** to close the Area dialog and save the changes.

# **Note**

It is recommended to only modify, rename or delete patterns that have been created. Modifying, renaming or deleting patterns that were installed with LibreOffice may cause problems in documents that use one of these patterns.

#### <span id="page-26-3"></span>*Renaming patterns*

- 1) Select an object that contains a pattern as a fill, or insert a pattern into the selected object.
- 2) Click on **Area** to open the **Area** page, then click on *Pattern* to open the options available for a pattern fill.
- 3) In **Pattern**, right-click on the pattern that is displayed in the selected object, then select **Rename** from the context menu.
- 4) Enter a name for the pattern in the Name dialog that opens.
- 5) Click **OK** save the renaming and close the Name box.
- 6) Click **OK** to save the changes and close the Area dialog.

#### <span id="page-26-2"></span>*Deleting patterns*

- 1) Select an object that contains a pattern as a fill, or insert a pattern into the selected object.
- 2) Click on **Area** to open the **Area** page, then click on *Pattern* to open the options available for a pattern fill.
- 3) In **Pattern**, right-click on the pattern that is displayed in the selected object, then select **Delete** from the context menu.
- 4) Click on **Yes** to confirm the deletion.
- 5) Click **OK** to save the changes and close the Area dialog.

### <span id="page-26-1"></span>**Hatch fills**

#### <span id="page-26-0"></span>*Using hatch fills*

- 1) Select an object for editing and open the Area dialog.
- 2) Click on **Area** to open the **Area** page, then click on *Hatch* (Figure [21](#page-27-1)) to open the options available for a hatch fill.
- 3) In **Hatch**, select a hatch from the displayed options and it appears in **Preview**.
- 4) Click **OK** to save the changes and close the Area dialog. The hatch area fill appears in the selected object.

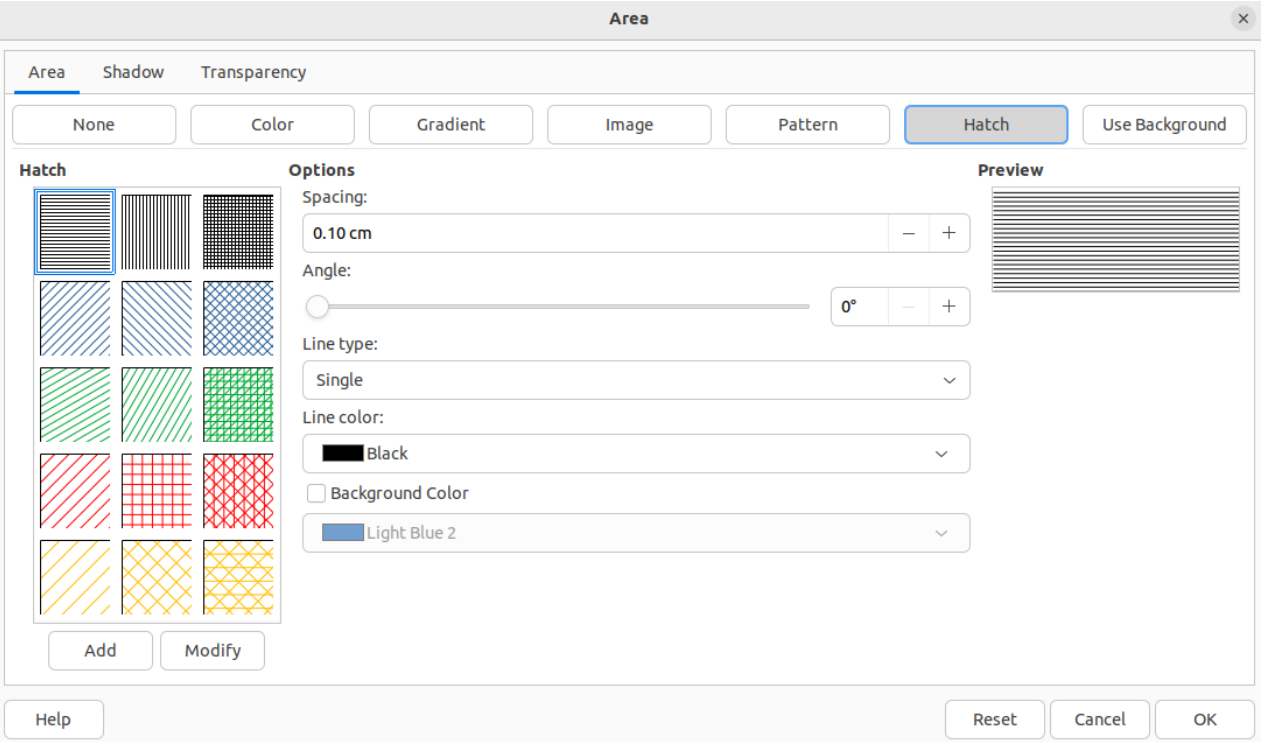

<span id="page-27-1"></span>*Figure 21: Area dialog - Hatch page*

#### <span id="page-27-0"></span>*Creating hatch fills*

When creating new hatch fills or modifying an existing hatch fill, use the options available on the **Hatch** page in the Area dialog.

## **Note**

It is recommended to create a new hatch fill rather than modify an existing hatch fill.

- 1) Select an object that contains a hatch fill, or insert a hatch fill into the selected object.
- 2) Open the Area dialog and click on **Area** to open the **Area** page, then click on *Hatch* to open the options available for a hatch fill.
- 3) As a starting point, select a hatch fill similar to the one being created. The selected hatch fill appears in **Preview**.
- 4) Change the values of the option settings for the hatch fill. The hatch fill displayed in **Preview** changes to reflect the changes in option values. See Table [3](#page-27-2) for information on hatch options.
- 5) Click on **Add** to open a Name dialog and enter a name for the new hatch fill.
- 6) Click **OK** to close the Name dialog. The new hatch fill appears at the bottom of the hatch fills displayed in **Hatch**.
- 7) Click **OK** to close the Area dialog and save the changes. The new hatch fill appears in the selected object.

*Table 3: Hatch options*

<span id="page-27-2"></span>

| <b>Hatch option</b> | <b>Meaning</b>                                                                                                    |
|---------------------|----------------------------------------------------------------------------------------------------|
| Spacing             | Determines the spacing between two lines of the hatching fill. As<br>the value is changed the Preview is updated. |

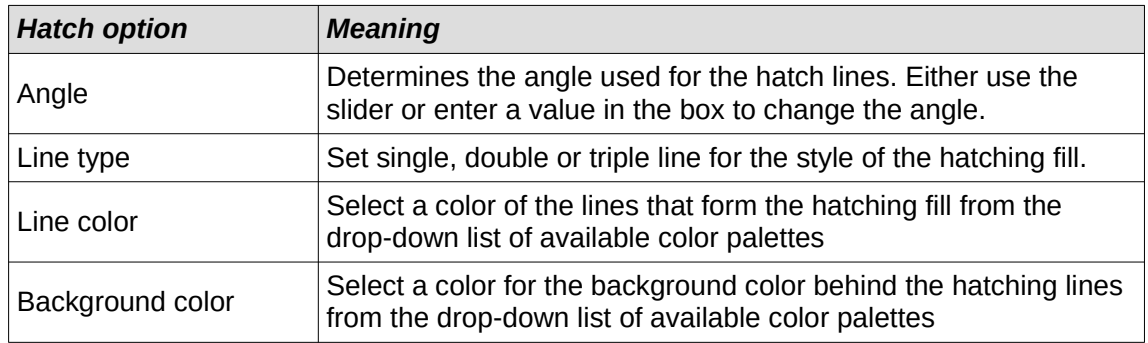

#### <span id="page-28-2"></span>*Modifying hatch fills*

- 1) Select an object that contains a hatch as a fill, or insert a hatch into the selected object.
- 2) Click on **Area** to open the **Area** page, then click on *Hatch* to open the options available for a hatch fill.
- 3) In **Hatch**, select the hatch that is displayed in the selected object. The selected hatch appears in **Preview**.
- 4) Enter new values for the option settings of the hatch fill. The hatch fill displayed in **Preview** changes to reflect the changes in option values. See Table [3](#page-27-2) for information on hatch options.
- 5) Click **Modify** to save the changes. There is no confirmation given when modifying a hatch fill.
- 6) Click **OK** to save the changes and close the Area dialog.

# **Note**

It is recommended to only modify, rename or delete hatch fills that have been created. Modifying, renaming or deleting hatch fills that were installed with LibreOffice may cause problems in documents that use one of these hatch fills.

#### <span id="page-28-1"></span>*Renaming hatch fills*

- 1) Select an object that contains a hatch as a fill, or insert a hatch into the selected object.
- 2) Click on **Area** to open the **Area** page, then click on *Hatch* to open the options available for a hatch fill.
- 3) In **Hatch**, right-click on the hatch that is displayed in the selected object, then select **Rename** from the context menu.
- 4) Enter a name for the hatch in the Name dialog that opens.
- 5) Click **OK** save the renaming and close the Name box.
- 6) Click **OK** to save the changes and close the Area dialog.

#### <span id="page-28-0"></span>*Deleting hatch fills*

- 1) Select an object that contains a hatch as a fill, or insert a hatch into the selected object.
- 2) Click on **Area** to open the **Area** page, then click on *Hatch* to open the options available for a hatch fill.
- 3) In **Hatch**, right-click on the hatch that is displayed in the selected object, then select **Delete** from the context menu.
- 4) Click on **Yes** to confirm the deletion, then click **OK** to save the changes and close the Area dialog.

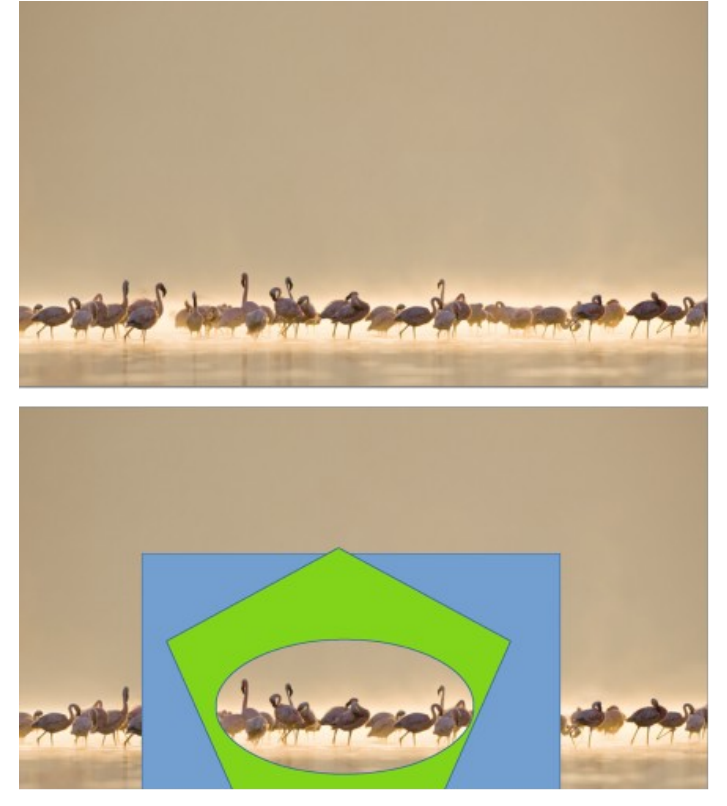

*Figure 22: Example of using a background image as a fill*

# <span id="page-29-1"></span><span id="page-29-0"></span>**Background image fills**

Background image fills are used to allow an object create windows on a slide and display any background image that has been placed on the slide. Figure [22](#page-29-1) shows an example of an ellipse, the topmost object, being used as a window through the underlying pentagon and rectangle objects, and showing a portion of the background image.

- 1) Select a slide in a presentation that uses a background image.
- 2) Insert several objects onto the slide and position the objects into a stack.
- 3) Add an object that is going to be used as window onto the object stack as the topmost object and make sure it is selected.
- 4) Change the fill of the selected object to a background image fill using one of the following methods:
	- Open the Area dialog and select **Use Background** from the options available on the **Area** page.
	- On the Line and Filling toolbar, select **Use Slide Background** from the options available in the **Area/Style Filling** drop-down menu.
	- In the **Area** panel in the Properties deck on the Sidebar, select **Use Slide Background** from the options available in the *Fill* drop-down list.
- 5) Deselect the object and the background image appears in the object creating a window.

# **Note**

There are no options available for using a background image fill. When a background image fill is applied to an object, the whole of the object area is used for the area fill.

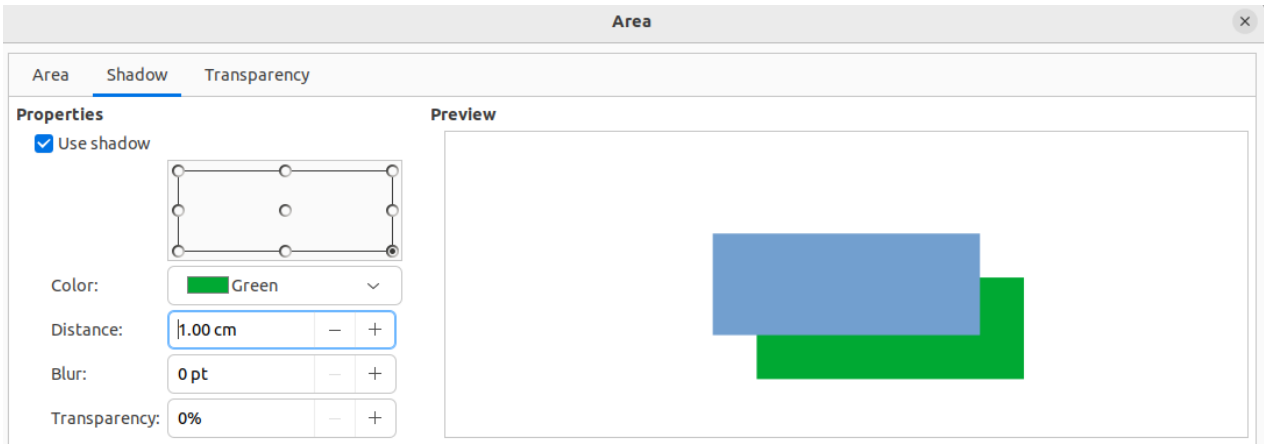

<span id="page-30-2"></span>*Figure 23: Area dialog - Shadow page*

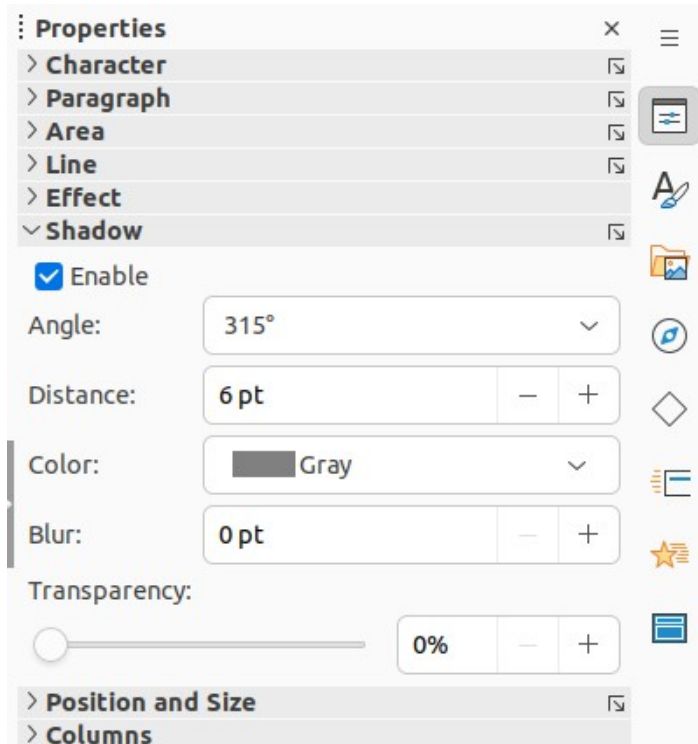

<span id="page-30-1"></span>*Figure 24: Shadow panel in Properties deck on Sidebar*

# <span id="page-30-0"></span>**Working with shadows**

Shadows can be applied to objects such as lines, shapes and text. The options available for shadows are as follows:

#### **Use shadow**

This option must be selected to use a shadow with an object. Only available in the **Shadow** page of the Area dialog (Figure [23](#page-30-2)).

#### **Enable**

This option must be selected to use a shadow with an object. Only available in the **Shadow** panel in the Properties on the Sidebar (Figure [24](#page-30-1)).

#### **Position grid**

Select one of nine points determining the direction in which the shadow is cast from the object. Only available in the **Shadow** page of the Area dialog (Figure [23](#page-30-2)).

#### **Angle**

Determines the angle in which the shadow is cast from the object. Only available in the **Shadow** panel in the Properties deck on the Sidebar (Figure [24](#page-30-1)).

#### **Color**

Sets the color used for the shadow.

#### **Distance**

Determines the offset distance between the object and the shadow.

#### **Blur**

Sets how much the edges of a shadow are blurred or softened.

#### **Transparency**

Determines the amount of transparency for the shadow: 0% opaque shadow, 100% transparent shadow.

### <span id="page-31-1"></span>**Area dialog**

- 1) Select an object where a shadow is going to be applied.
- 2) Open the Area dialog and click on **Shadow** to open the Shadow page.
- 3) Select *Use shadow* in **Properties** and the shadow options become active.
- 4) Select from one of nine points in the position grid the direction in which the shadow is going to be cast in relation to the object.
- 5) In *Color*, select the color palette from the drop-down list of available palettes, then select the color required for the shadow.
- 6) In *Distance*, enter a distance to set spacing between the object and the shadow.
- 7) In *Blur*, enter a value to soften the edges of the shadow.
- 8) In *Transparency*, enter the percentage in the text box for the shadow transparency.
- 9) Click **OK** to close the Area dialog and save the changes.

### <span id="page-31-0"></span>**Sidebar**

- 1) Select an object where a shadow is going to be applied.
- 2) Click on **Properties** to open the Properties deck on the Sidebar.
- 3) Click on **Shadow** to open the **Shadow** panel in the Properties deck.
- 4) Select *Enable* and the shadow options become active.
- 5) In *Angle*, select from one of the options available from the drop-down list to set the direction of where the shadow is going to be cast in relation to the object.
- 6) In *Distance*, enter a distance to set spacing between the object and the shadow.
- 7) In *Color*, select the color palette from the drop-down list of available palettes and then select the color required for the shadow.
- 8) In *Blur*, enter a value to soften the edges of the shadow.
- 9) In *Transparency*, move the slider or enter a percentage in the text box to set the shadow transparency.
- 10) Deselect the object to save the changes made.

## <span id="page-32-3"></span>**Line and Filling toolbar**

- 1) Select an object where a shadow is going to be applied.
- 2) Click on **Shadow** on the Line and Filling toolbar. A shadow is created using the settings from the **Shadow** page in the Area dialog.
- 3) Deselect the object to save the changes made.

# <span id="page-32-2"></span>**Working with transparencies**

Transparencies can be applied to objects and to any shadow that has been applied to an object. In Impress two types of transparencies can be applied to an object – uniform transparency and gradient transparency. For more information on gradient transparencies, including an example of combining a color gradient with a gradient transparency, see "[Gradient fills](#page-17-1)" on page [18](#page-17-1).

# <span id="page-32-1"></span>**Using Area dialog**

- 1) Select an object where a transparency is going to be applied.
- 2) Open the Area dialog and click on **Transparency** to open the **Transparency** page (Figure [25](#page-32-4)).
- 3) To create a uniform transparency, select *Transparency* and enter a percentage in the text box.
- 4) To create a gradient transparency so that the area becomes gradually transparent, select *Gradient* and select the type of gradient transparency from the *Type* drop-down list: **Linear**, **Axial**, **Radial**, **Ellipsoid**, **Quadratic** or **Square**.
- 5) If a gradient transparency has been selected, set the parameters for the type of the gradient transparency that has been selected. The available options depends on the type of gradient transparency. Refer to Table [4](#page-33-0) for a description of the properties.
- 6) Click **OK** to close the Area dialog and save the changes.

# <span id="page-32-0"></span>**Using Area panel on Sidebar**

1) Select an object where a transparency is going to be applied.

|                               |              |                          | Area         |  |  |  |
|-------------------------------|--------------|--------------------------|--------------|--|--|--|
| Shadow<br>Area                | Transparency |                          |              |  |  |  |
| <b>Area Transparency Mode</b> |              |                          |              |  |  |  |
| O No transparency             |              |                          |              |  |  |  |
| ◯ Transparency:               | 52%          |                          |              |  |  |  |
| Gradient                      |              |                          |              |  |  |  |
| Type:                         | Radial       |                          | $\checkmark$ |  |  |  |
| Center X:                     | 50%          | $\overline{\phantom{0}}$ | $^{+}$       |  |  |  |
| Center Y:                     | 50%          | $\overline{\phantom{0}}$ | $+$          |  |  |  |
| Angle:                        | $26^{\circ}$ |                          |              |  |  |  |
| Border:                       | 35%          |                          | $^{+}$       |  |  |  |
| Start value:                  | 29%          |                          | $+$          |  |  |  |
| End value:                    | 50%          | -                        | $^{+}$       |  |  |  |

<span id="page-32-4"></span>*Figure 25: Area dialog - Transparency page*

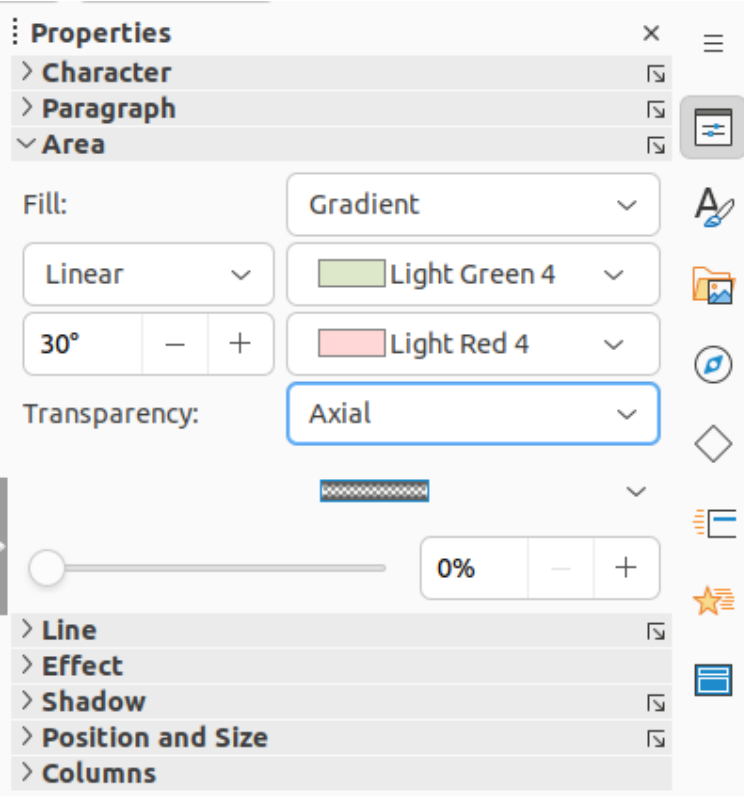

<span id="page-33-1"></span>*Figure 26: Area panel in Properties deck on Sidebar*

- 2) Open the **Area** panel in the Properties deck on the Sidebar (Figure [26](#page-33-1)).
- 3) Click in the *Transparency* option box and open a drop-down list of available types of transparencies.
- 4) Select a transparency type from the available options in the drop-down list: **Solid**, **Linear**, **Axial**, **Radial**, **Ellipsoid**, **Quadratic** or **Square**. The selection of a transparency type changes the available options to match the selected transparency type.
	- a) Select **Solid** to create a uniform transparency and use the slider or text box to change the transparency percentage.
	- b) Select from **Linear**, **Axial**, **Radial**, **Ellipsoid**, **Quadratic** or **Square t**o create a gradient transparency so that the area fill becomes gradually transparent.
	- c) If a gradient transparency has been selected, the available options change to match the type of the gradient transparency. Refer to Table [4](#page-33-0) for a description of the gradient transparency options.
- 5) Click outside of the object to deselect it and save the changes.

<span id="page-33-0"></span>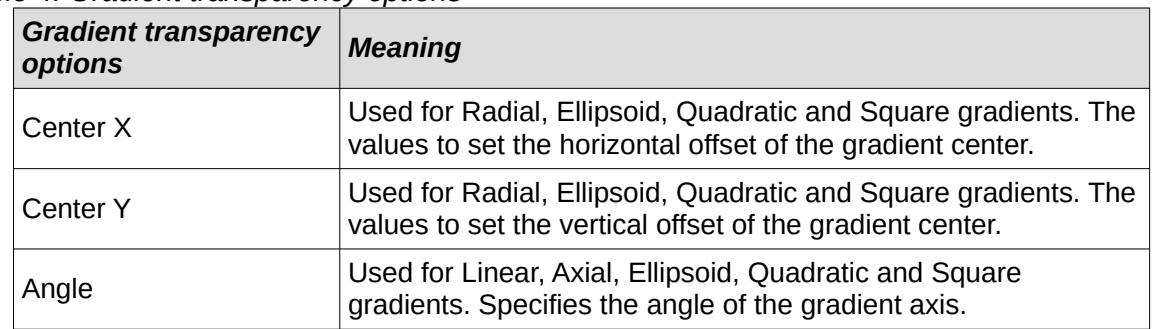

#### *Table 4: Gradient transparency options*

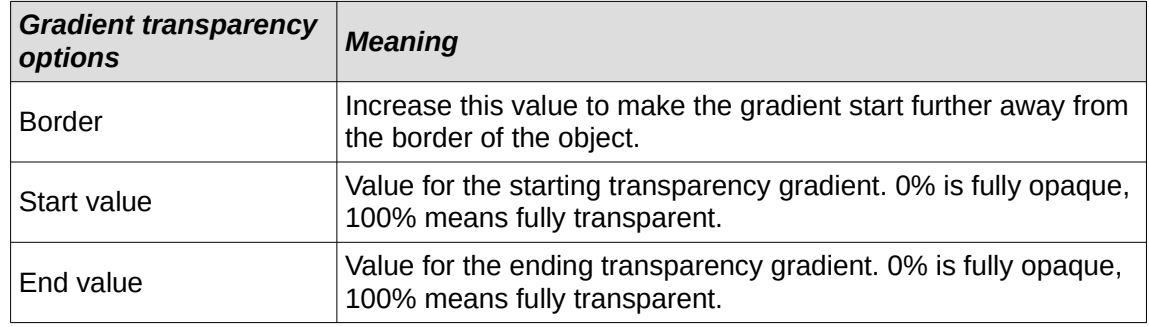

# <span id="page-34-1"></span>**Text in objects**

# **Note**

By default, an object is not dynamic when it is created and does not behave like a text box. If the text exceeds the object borders, then the text has to be reduced in font size, or the object size increased to accommodate the text.

# <span id="page-34-0"></span>**Adding text**

- 1) Select the object where text is to be added.
- 2) Put the selected object into text mode using one of the following methods. The cursor becomes a text cursor and flashes inside the object indicating that text mode is active. The Text Formatting toolbar automatically opens replacing the Line and Filling toolbar.
	- Double-click on the object.
	- Use the keyboard shortcut *F2*.
	- Go to **Insert > Text Box** on the Menu bar.
	- Click on **Insert Text Box** on the Standard or Drawing toolbar to insert horizontal text.
	- Click on **Insert Vertical Text** on the Standard or Drawing toolbar to insert vertical text.
- 3) Type the required text. Horizontal text is centrally aligned horizontally and vertically within the boundaries of the object. Vertical text is aligned centrally on the left side of the object.
- 4) Alternatively, copy and paste text into the selected object. It is recommended to paste text into an object as unformatted text and then format the text to to the presentation requirements.
- 5) When finished, click outside of the object or press *Esc* to cancel text mode. The Line and Filling toolbar automatically opens replacing the Text Formatting toolbar.

# **Notes**

If double-clicking on an object does not work, go to **View > Toolbars** on the Menu bar to open the Options toolbar and select **Double-click to edit Text**.

Vertical text is only available if *Asian* and/or *Complex text layout* have been selected in **Tools > Options > Language Settings > Languages** (macOS **LibreOffice > Preferences > Language Settings > Languages**).

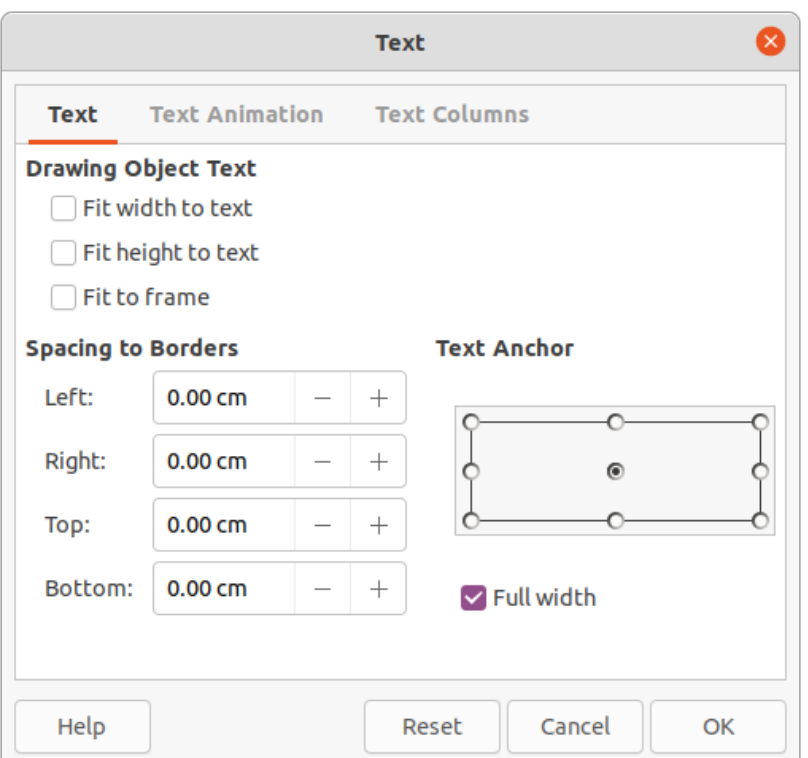

<span id="page-35-2"></span>*Figure 27: Text dialog - Text page*

## <span id="page-35-0"></span>**Formatting text in objects**

This section only covers formatting of how text appears inside an object. For more information on formatting text attributes, see Chapter 3, Adding and Formatting Text.

- 1) Select an object which contains text and use one of the following methods to open the Text dialog (Figure [27\)](#page-35-2):
	- Go to **Format > Text Box and Shape > Text Attributes** on the Menu bar.
	- Right-click on the text inside the object and select **Text Attributes** from the context menu.
- 2) Click on **Text** to open the **Text** page.
- 3) Format and edit the text within an object using the available options and one of the following methods. See Chapter 3, Adding and Formatting Text for more information on formatting text attributes. The text formatting options for objects are described in Table [5.](#page-35-1)
	- Use the tools available on the Text Formatting toolbar.
	- Go to **Format > Text** on the Menu bar and use the options available in the drop-down menu.
- 4) Click **OK** to close the Text dialog and save the changes to the text.

<span id="page-35-1"></span>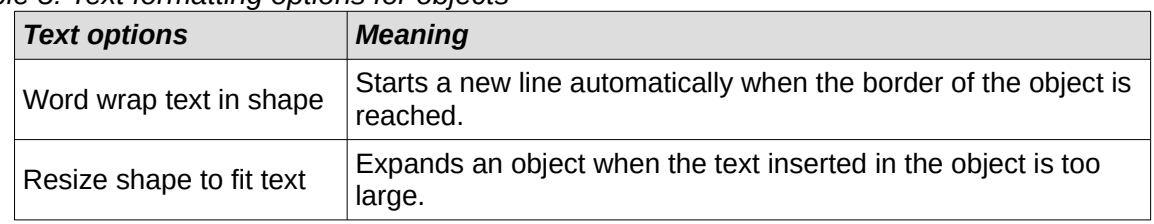

*Table 5: Text formatting options for objects*

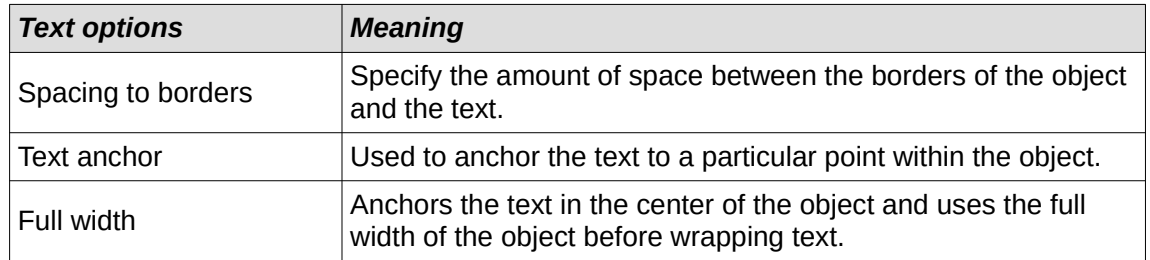

### <span id="page-36-0"></span>**Text animation**

Text can be animated when it has been placed into an object and is a separate animation from object animation. For information on object animation, see Chapter 5, Managing Graphic Objects.

- 1) Select an object which contains text.
- 2) Open the Text dialog and click on **Text Animation** to open the **Text Animation** page (Figure [28](#page-36-1)).
- 3) Select the type of animation required from the available options in the **Effect** drop-down list as follows:
	- **No Effect** default setting.
	- **Blink** text blinks on the screen.
	- **Scroll Through** text moves into the object and then out following the selected direction.
	- **Scroll Back and Forth** text moves first in the selected direction, but bounces back at the object border.
	- **Scroll In** text scrolls in toward the given direction starting from the edge of the object and stops in the center.

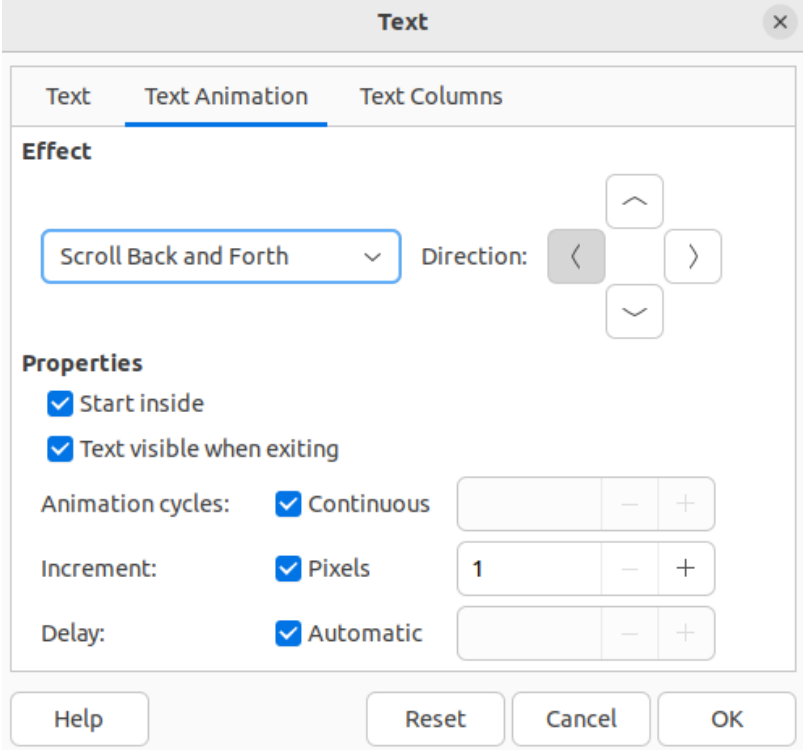

<span id="page-36-1"></span>*Figure 28: Text dialog - Text Animation page*

- 4) In **Effect**, select the *Direction* of the animation using one of the four arrows to set the scroll direction for the text.
- 5) In **Properties**, select one the following options for the animation:
	- *Start inside* animation starts from inside the object.
	- *Text visible when exiting* select to see the text when it exits from the animation.
	- *Animation cycles* select *Continuous* and the text animates continuously or set a specific number of cycles for the animation.
	- *Increment* sets the amount the animation moves in *Pixels* when selected or a specific distance when *Pixels* is deselected. The units of measurement depends on the settings in **Tools > Options > LibreOffice Impress > General** (macOS **LibreOffice > Preferences > LibreOffice Impress > General**).
	- *Delay* starts the animation when *Automatically* is selected or after a specific length of time when *Automatically* is deselected.
- 6) Click **OK** to close the Text dialog and save the animation effect.

### <span id="page-37-1"></span>**Text columns**

- 1) Select the object which contains text.
- 2) Open the Text dialog and click on **Text Columns** to open the **Text Columns** page (Figure [29](#page-37-2)).
- 3) Enter the number of columns required in the **Number of columns** text box.
- 4) Enter the spacing required between each column in the **Spacing** text box. The units of measurement depends on the settings in **Tools > Options > LibreOffice Impress > General** (macOS **LibreOffice > Preferences > LibreOffice Impress > General**).
- 5) Click **OK** to close the Text dialog and save the changes.

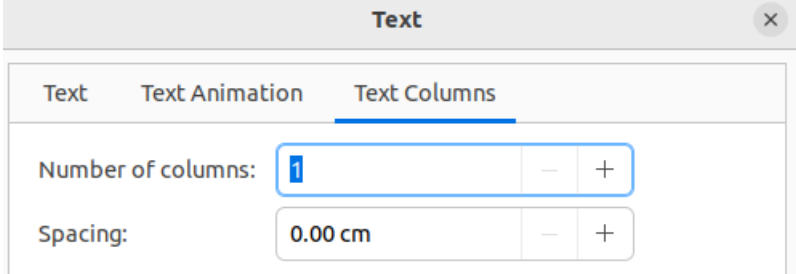

<span id="page-37-2"></span>*Figure 29: Text dialog - Text Columns page*

# **Note**

When text columns are added to an object, the whole of the inside of an object is used to format the text into the number of columns that have been created.

# <span id="page-37-0"></span>**Formatting connectors**

Connectors are lines that join two objects and always start from or finish at a glue point on an object. See Chapter 5, Managing Graphic Objects for a description and use of the connectors.

1) Right-click on a connector and select **Connector** from the context menu to open the Connector dialog (Figure [30](#page-38-2)). The Connector dialog displays a preview of the selected connector as changes are made.

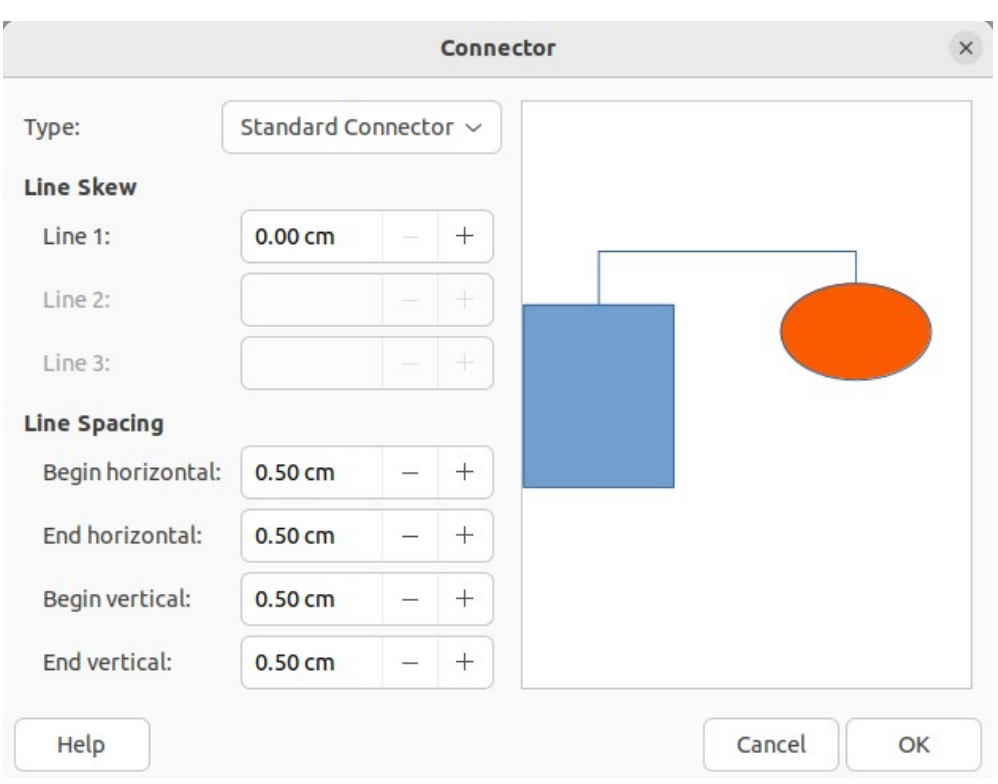

<span id="page-38-2"></span>*Figure 30: Connector dialog*

- 2) Select the type of connector from the *Type* drop-down list.
- 3) Set the **Line Skew** for the connector. Line skew is used to set the distance between connectors where multiple connectors overlap.
- 4) Set the **Line Spacing** for the connector. Line spacing is used to set the horizontal and vertical space between the connector and the object at each end of the connector.
- 5) Click **OK** to close the Connector dialog and save the changes.

# <span id="page-38-1"></span>**Working with drawing styles**

To achieve consistency for slides in a presentation, it is recommended to use styles when applying the same formatting to objects. In Impress, the styles used for objects are called drawing styles.

Drawing styles are similar to paragraph styles that are used for text. A drawing style groups all formatting properties applicable to an object and associates this properties group with a name. This allows the properties group to be used for other objects. If a drawing style is modified (for example, changing area color), the changes are automatically applied to all objects that use the same drawing style.

If Impress is used frequently, a library of well defined drawing styles is an invaluable tool for speeding up the process of formatting objects to any requirements that have to be followed (for example, company colors or fonts).

For more information on drawing styles in Impress, see Chapter 2, Slide Masters, Styles, and Templates.

### <span id="page-38-0"></span>**Linked drawing styles**

Drawing styles support inheritance which allows a style to be linked to another (parent) style so that it inherits all the formatting settings of the parent. This inheritance creates families of styles.

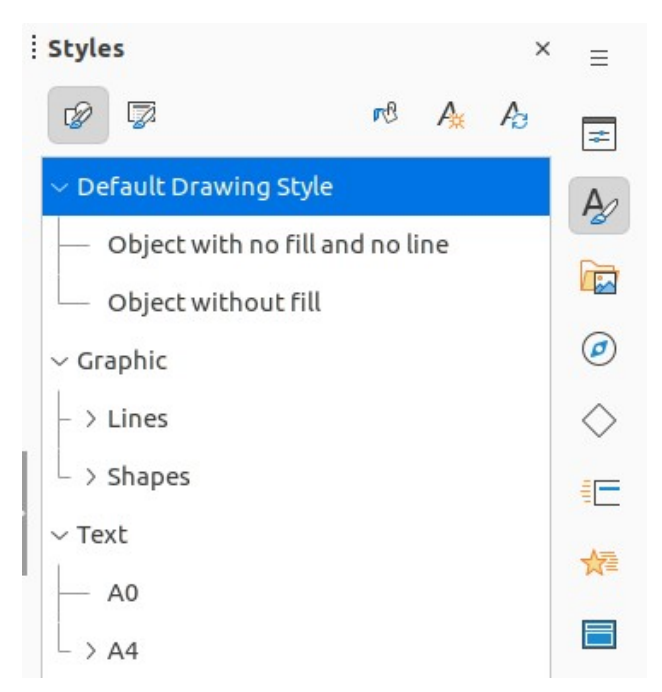

*Figure 31: Drawing styles in Styles deck on Sidebar*

<span id="page-39-3"></span>For example, if multiple boxes are required that only differ in color, but are otherwise identically formatted, it is recommended to define a style for the box including borders, area fill, font, and so on as the parent drawing style. A number of drawing styles are then created that are hierarchically dependent to the parent style, but differing only in the fill color attribute. These drawing styles are known as child styles. If it is necessary to change the font size or border thickness, the parent style is changed and all the child styles change accordingly.

# <span id="page-39-2"></span>**Default drawing style**

In Impress, the drawing styles are located in the Styles deck on the Sidebar (Figure [31](#page-39-3)). Click on **Drawing Styles** to open the drawing styles that are available in the presentation. The **Default Drawing Style** cannot be deleted and is automatically applied to any graphic object created on a slide. This style is the starting point for creating new drawing styles.

# **Note**

The Default Drawing Style can be modified, but a modified Default Drawing Style only applies to the presentation where the style was modified.

# <span id="page-39-1"></span>**Creating drawing styles**

#### <span id="page-39-0"></span>*New style from Sidebar*

- 1) Select an object or create a new object.
- 2) Open the Styles deck on the Sidebar using one of the following methods:
	- Click on **Styles** at the side of the Sidebar.
	- Click on **Show the Styles Sidebar** on the Line and Filling toolbar.
	- Use the keyboard shortcut *F11* (macOS ⌘*+T*).
- 3) Click on **Drawing Styles** on the left of the Styles title bar to open the **Drawing Styles** panel.

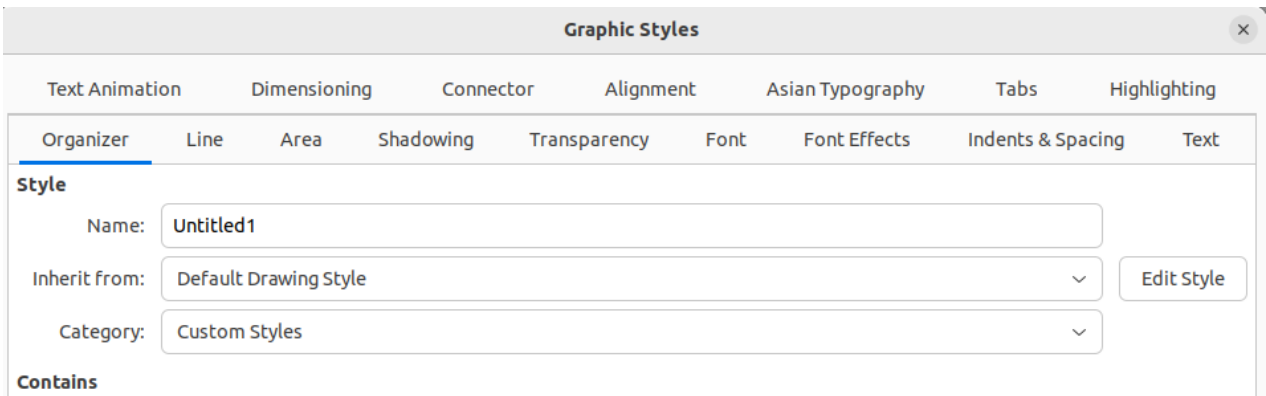

*Figure 32: Graphic Styles dialog - Organizer page*

- <span id="page-40-1"></span>4) Right-click on a drawing style that is selected in the list and select **New** from the context menu to open the Graphic Styles dialog (Figure [32\)](#page-40-1).
- 5) Click on **Organizer** to open the **Organizer** page.
- 6) Enter a name for the new drawing style in the *Name* text box.
- 7) In *Inherit from* text box, select **None** from the drop-down list if the new drawing style is NOT going to be linked. This prevents the new drawing style from being linked to the Default Drawing Style that was applied to the new object when it was created.
- 8) Use the various pages in the Graphic Styles dialog to format the new style, as follows:
	- **Font**, **Font Effects**, **Indents & Spacing**, **Alignment**, **Tabs**, **Highlighting** and **Asian Typography** — provides options for formatting of any text inserted into a graphic object.
	- **Dimensioning** provides options for dimension lines formatting.
	- **Text**, **Text Animation**, **Connector**, **Line**, **Area**, **Shadowing**, and **Transparency** provides options for graphic object formatting.
- 9) Click **OK** to close the Graphics Styles dialog and save the new drawing style.

# **Note**

Any new drawing style created is automatically placed in the **Custom Styles** category.

#### <span id="page-40-0"></span>*New style from selected object*

- 1) Select an object to use for creating a new drawing style.
- 2) Carry out any formatting changes to the object using the various dialogs and menu options available in Impress.
- 3) Open the Styles deck on the Sidebar and click on **Drawing Styles** on the left of the Styles title bar to open the **Drawing Styles** panel.
- 4) Click on **New Style from Selection** on the right of the Styles deck title bar to open the New Style from Selection dialog (Figure [33](#page-41-3)).
- 5) Enter a name for the new drawing style in the **Enter new style name** text box. A list is displayed of existing custom styles of that are available.
- 6) Click **OK** to save the new drawing style and close the New Style from Selection dialog.

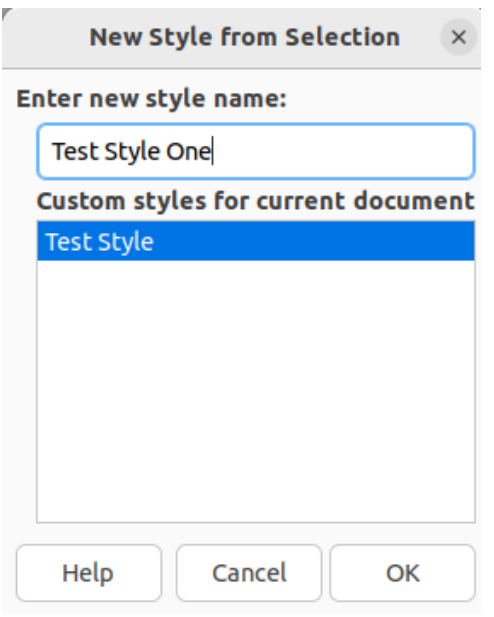

<span id="page-41-3"></span>*Figure 33: New Style from Selection dialog*

# <span id="page-41-2"></span>**Modifying drawing styles**

- 1) Open the Styles deck on the Sidebar and click on **Drawing Styles** on the left of the Styles title bar to open the **Drawing Styles** panel.
- 2) Right-click on the style that is to be modified and select **Modify** from the context menu to open the Graphic Styles dialog.
- 3) Carry out any formatting changes to the drawing style using the options in the various pages of the Graphic Styles dialog.
- 4) Click **OK** to save the changes and close the Graphic Styles dialog.

### <span id="page-41-1"></span>**Updating drawing styles**

- 1) Select an object or create a new object.
- 2) Carry out any formatting changes to the object using the various dialogs and menu options available in Impress.
- 3) Open the Styles deck on the Sidebar and click on **Drawing Styles** on the left of the Styles title bar to open the **Drawing Styles** panel.
- 4) Click on **Update Style** on the right of the Styles deck title bar to update the style. There is no confirmation that the style has been updated.

### <span id="page-41-0"></span>**Applying drawing styles**

- 1) Open the Styles deck on the Sidebar and click on **Drawing Styles** on the left of the Styles title bar to open the **Drawing Styles** panel.
- 2) Select an object in the presentation to apply a drawing style.
- 3) Double-click on the drawing style name and apply the drawing style to the selected object.

# <span id="page-42-0"></span>**Deleting drawing styles**

The predefined drawing styles in Impress cannot be deleted, even if the predefined drawing style is not in use. Only custom (user defined) styles can be deleted.

- 1) Open the Styles deck on the Sidebar and click on **Drawing Styles** on the left of the Styles title bar to open the **Drawing Styles** panel.
- 2) Right-click on a custom drawing style and click **Delete** on the context menu.
- 3) Click **Yes** to confirm the deletion of the custom drawing style.

# **Note**

Before deleting a custom drawing style, make sure the style is not in use in the presentation.